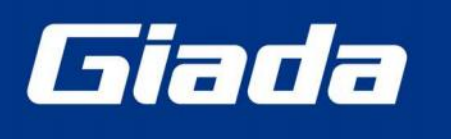

www.giadatech.com

# **EN-J6412DL User Manual**

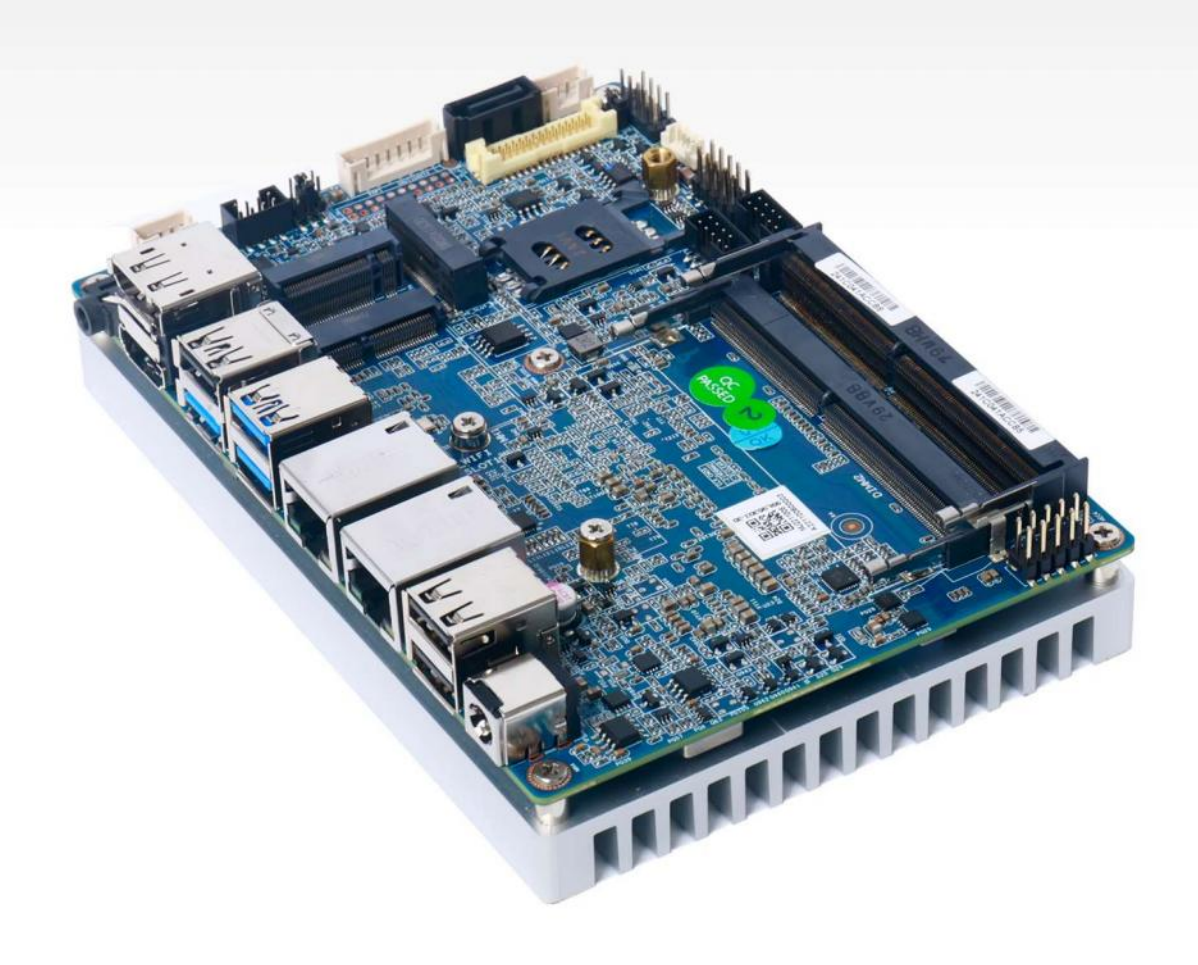

#### Statement

The copyright of this manual belongs to Shenzhen JIEHE Technology Development Co., Ltd. (Giada, JIEHE's global brand) and all rights are reserved. The company reserves the right to change this manual at any time without notification. Specifications here are for reference only, please take the real product as standard.

Without official authorization of Giada, other companies or individuals may not copy, plagiarize, translate or disseminate this manual for commercial purpose.

The information provided in this manual is accurate and reliable. The company does not take any legal responsibility for the consequences of infringement use of this manual.

# Safety Notice

- Read the user manual carefully before setting up the Giada product.
- Disconnect the power cord before installing the internal components
- Most electronic components are sensitive to static electrical charge, please wear a wrist-grounding strap when installing the internal components.
- Don't disconnect the power cord when the system is running to avoid damage to the sensitive components by instantaneous surge voltage.

# Contact Information

#### Shenzhen JIEHE Technology Development Co., Ltd.

Website: www.giadatech.com

Phone: +86-755-3330 0336

Email: support@giadatech.com

Address: 1~3/F, Block A, Tsinghua Information Harbor, North Section, Shenzhen Hi-tech Park, Nanshan District, Shenzhen, China

# **Table of Contents**

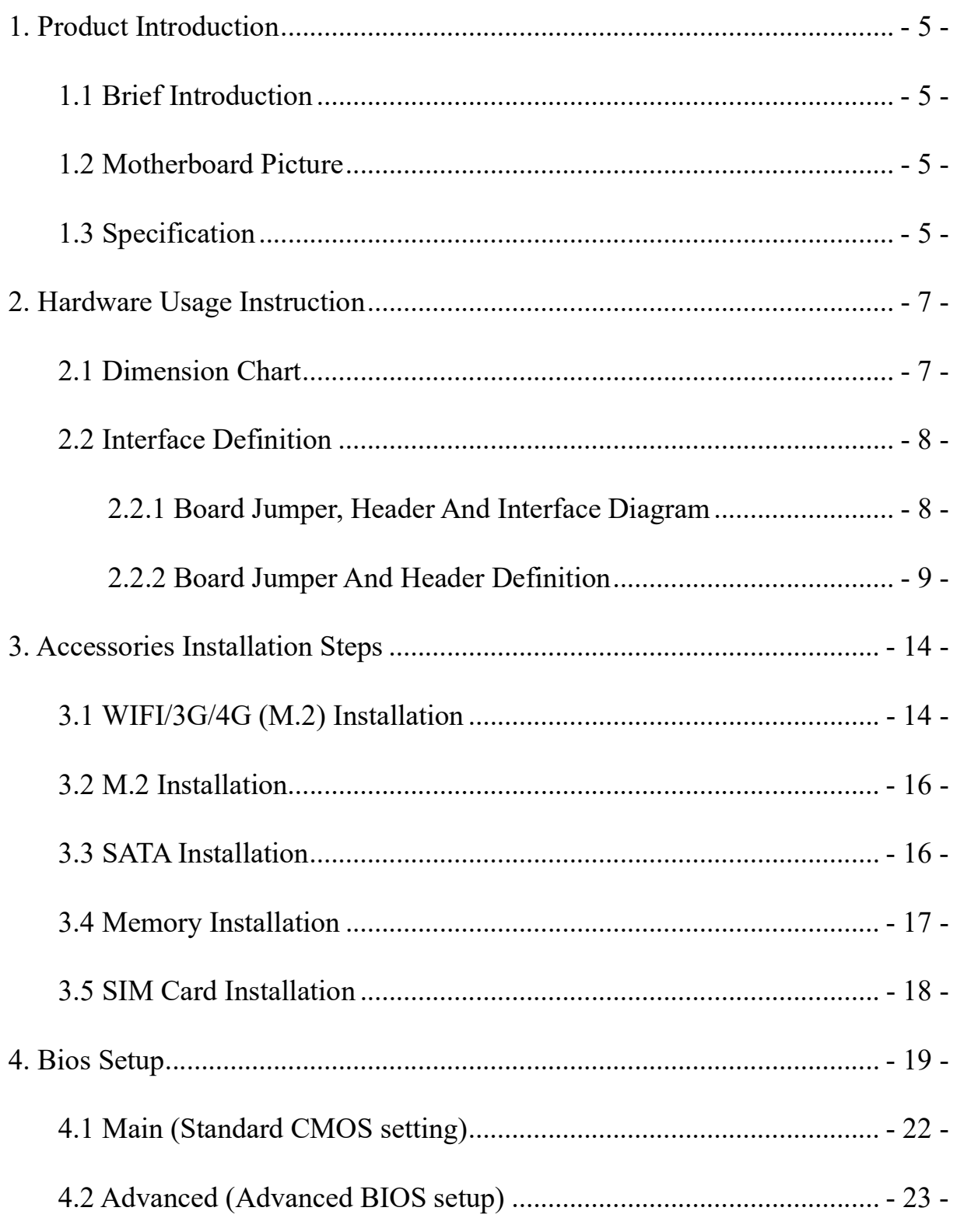

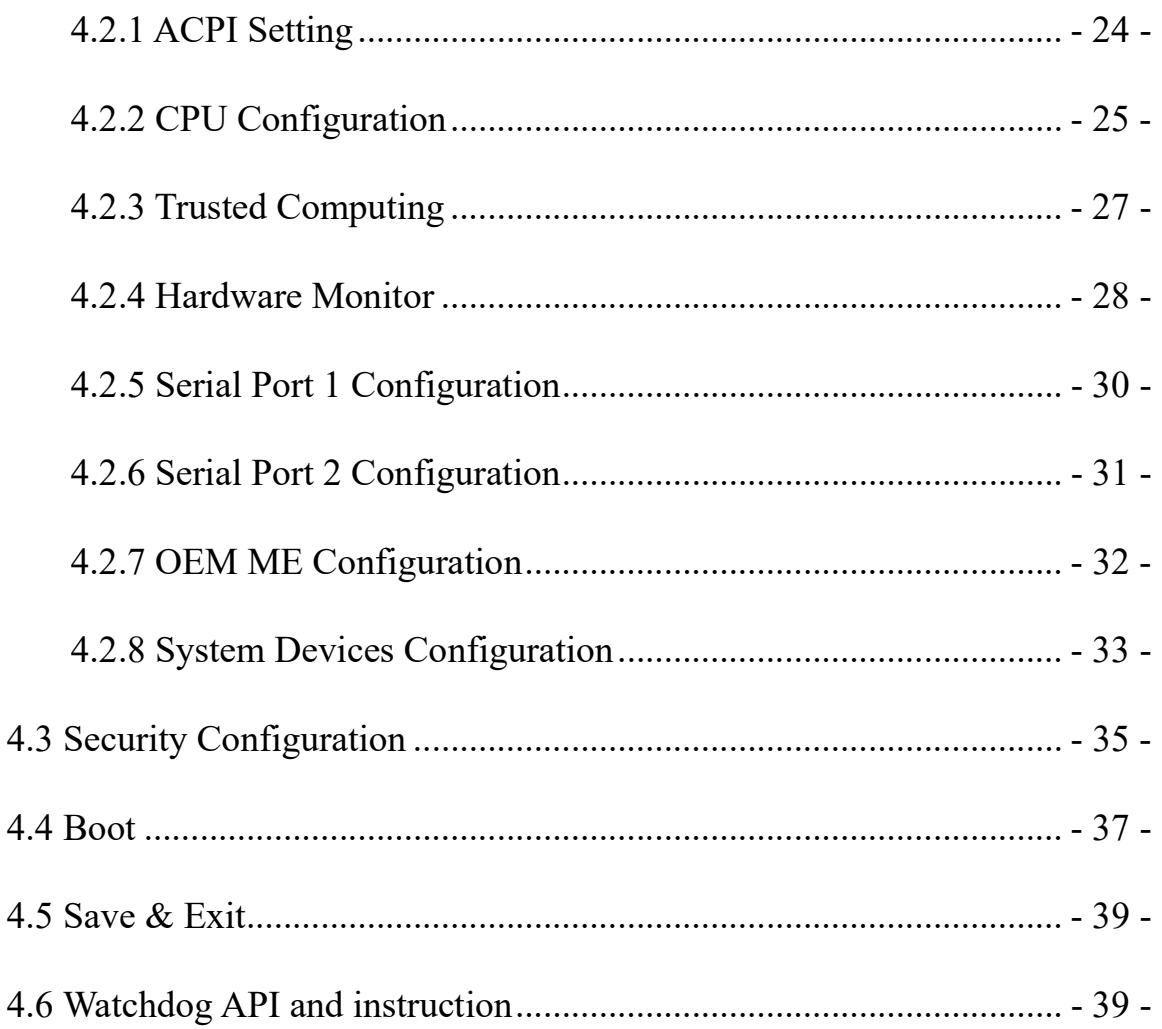

# 1. Product Introduction

# 1.1 Brief Introduction

Giada EN-J6412DL adopts Intel® Elkhart Lake platform Celeron® J6412 quad-core CPU with a main frequency up to 2.60 GHz. With a size of only 3.5 inches, the life cycle of up to 7 years, and rich interfaces, it is an excellent choice for Kiosk and digital signage.

# 1.2 Motherboard Picture

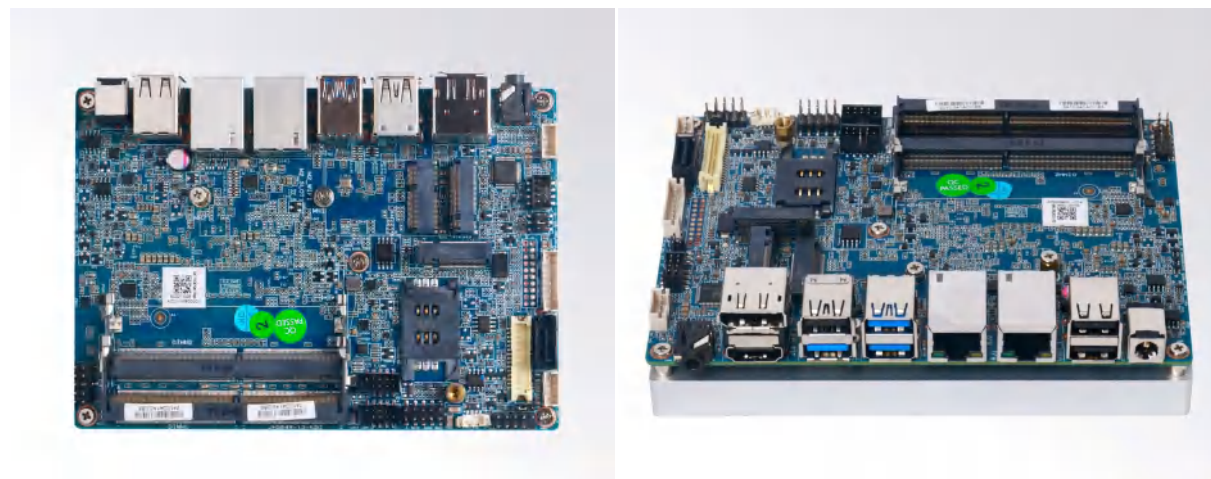

#### 1.3 Specification

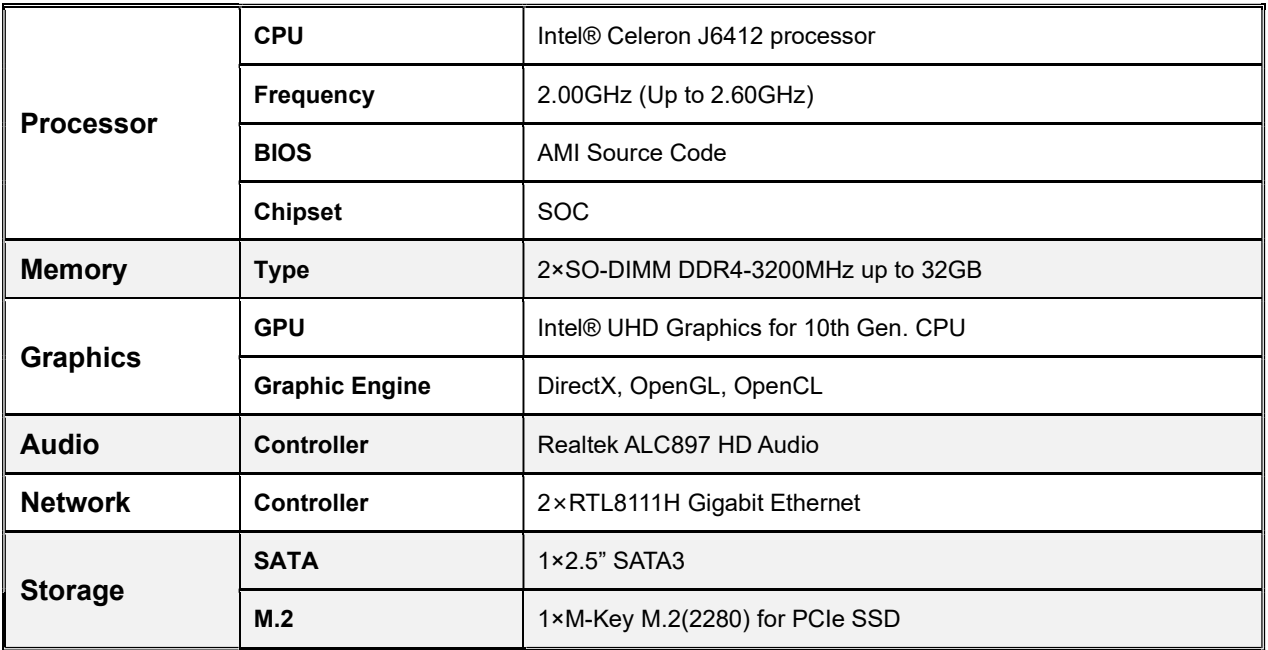

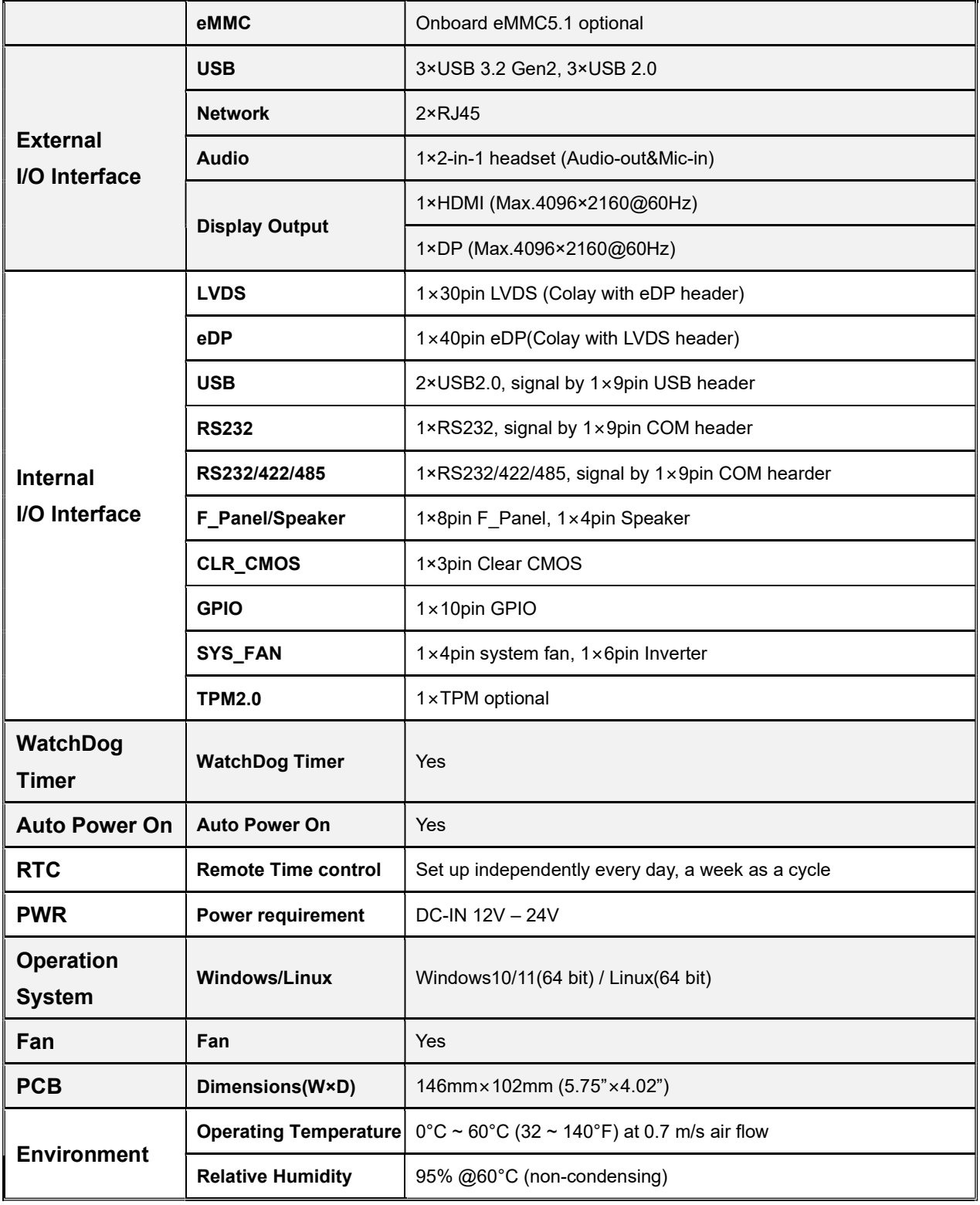

# 2. Hardware Usage Instruction

# 2.1 Dimension Chart

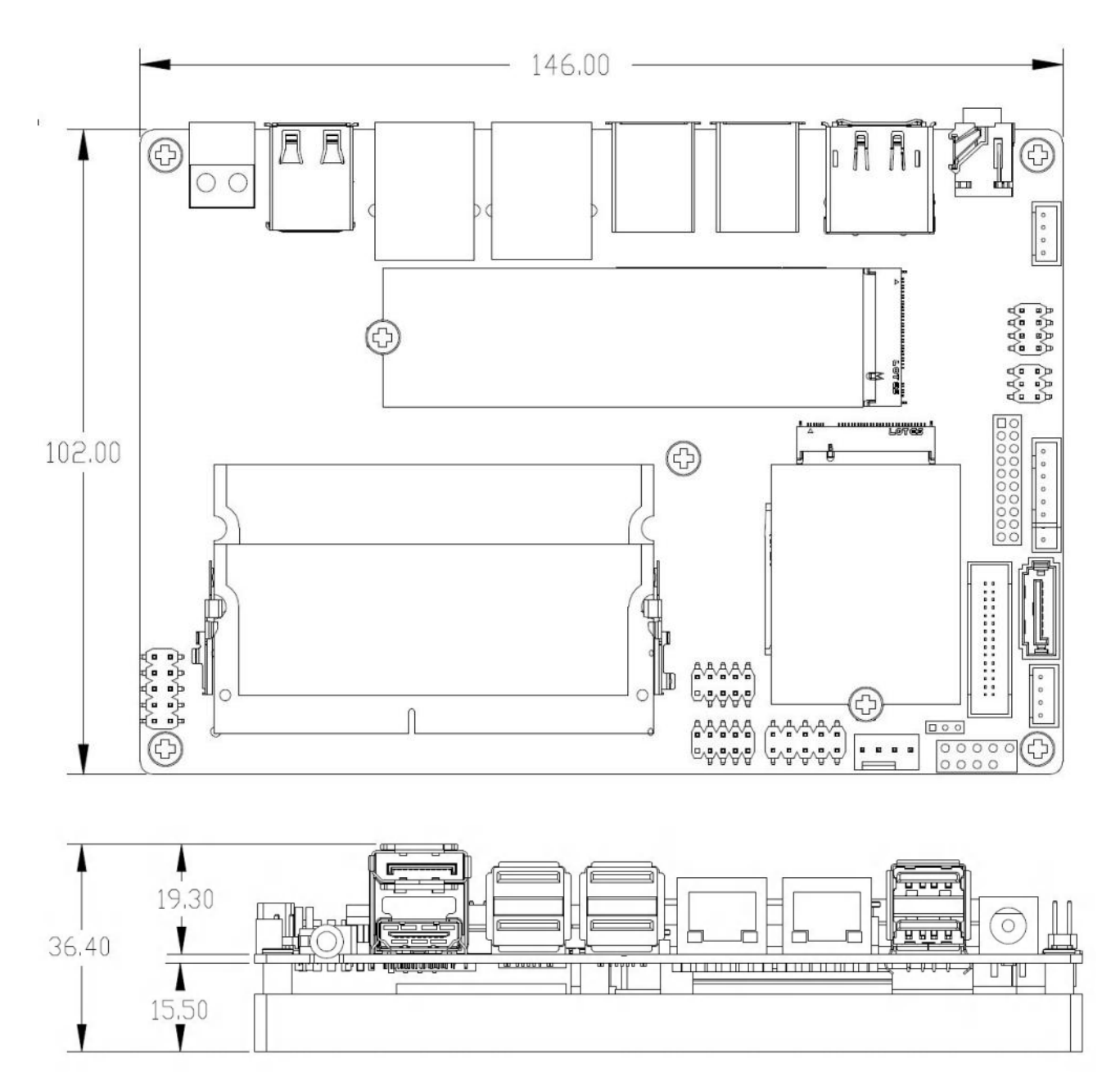

# 2.2 Interface Definition

#### 2.2.1 Board Jumper, Header And Interface Diagram

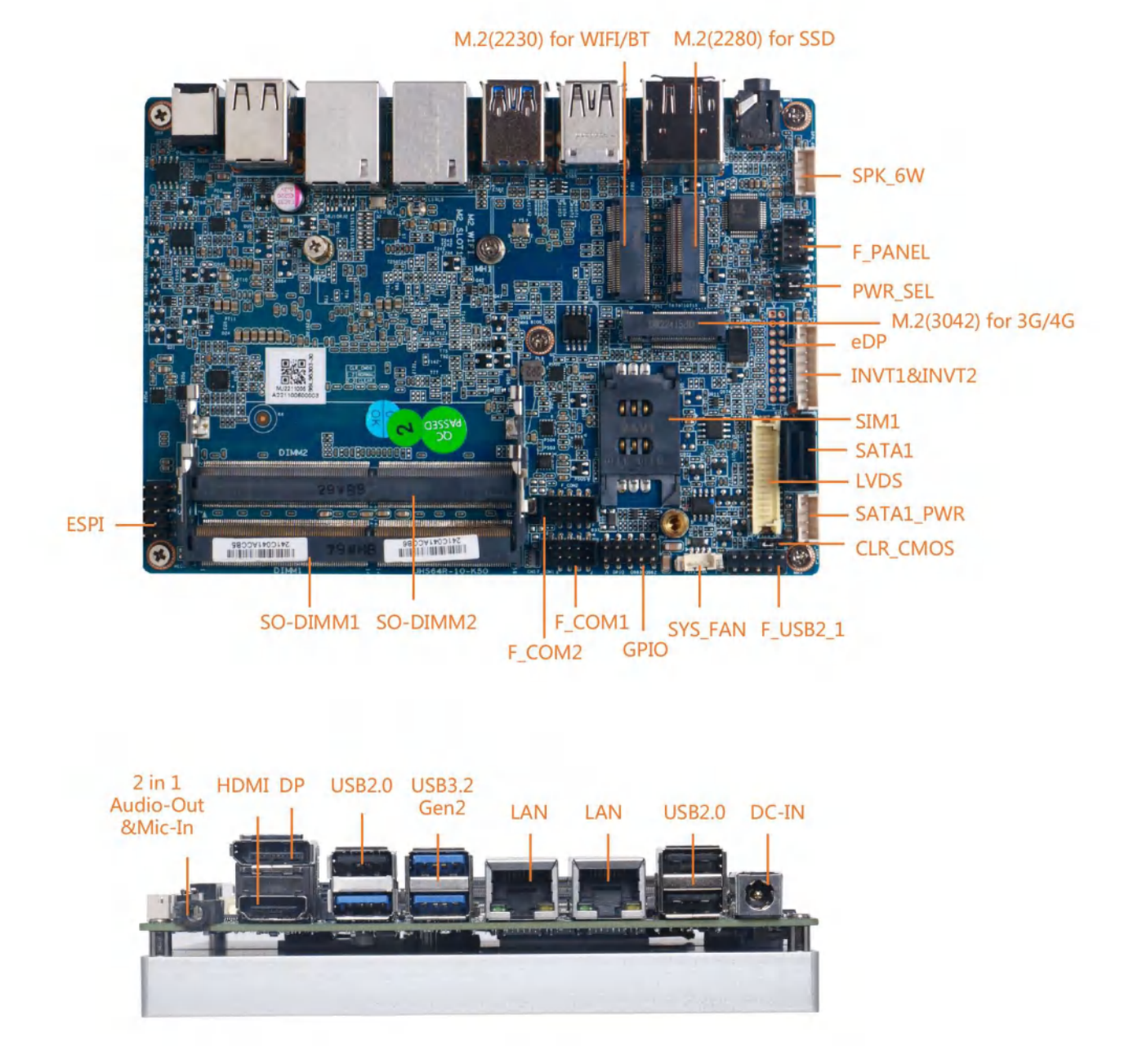

#### 2.2.2 Board Jumper And Header Definition

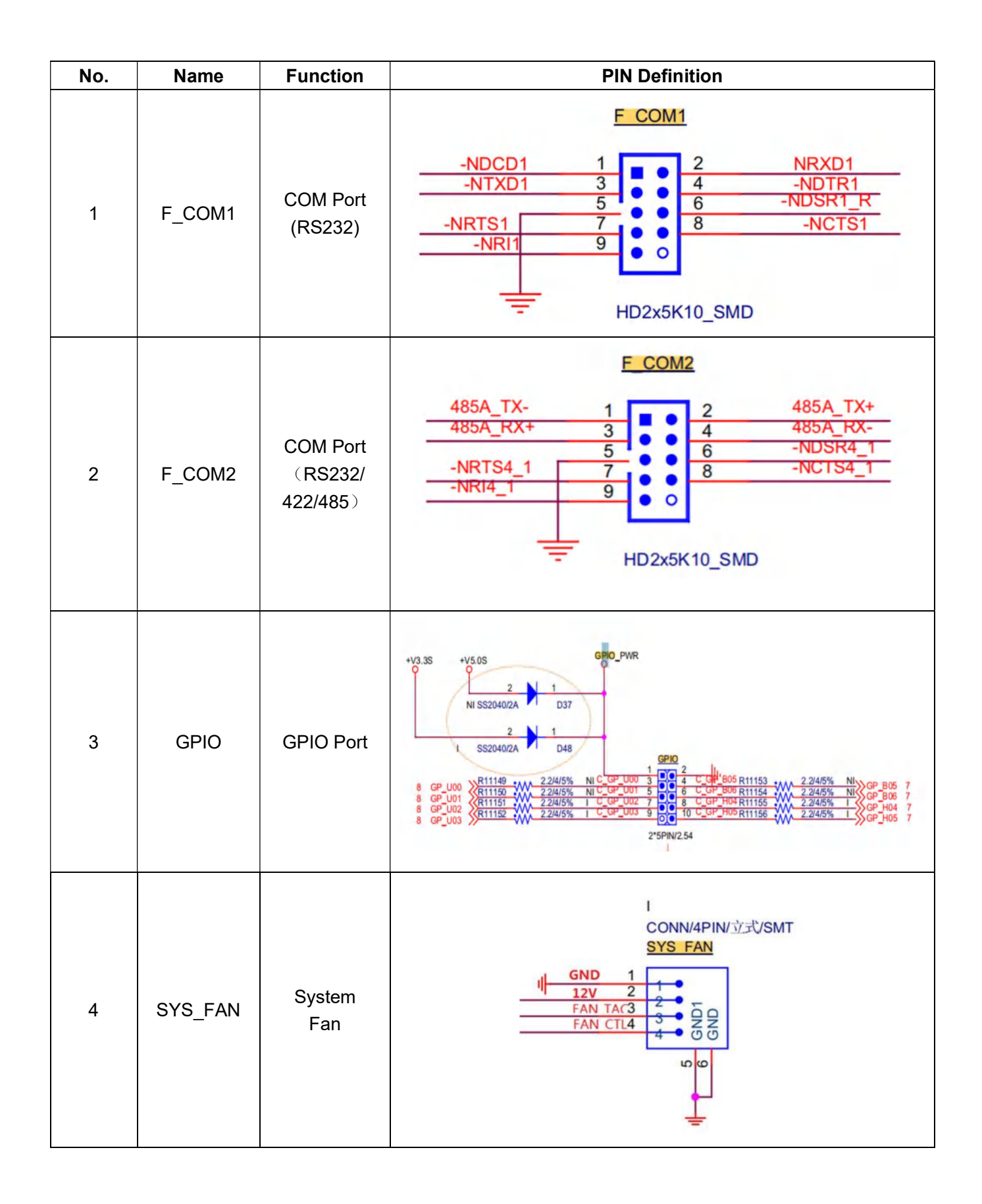

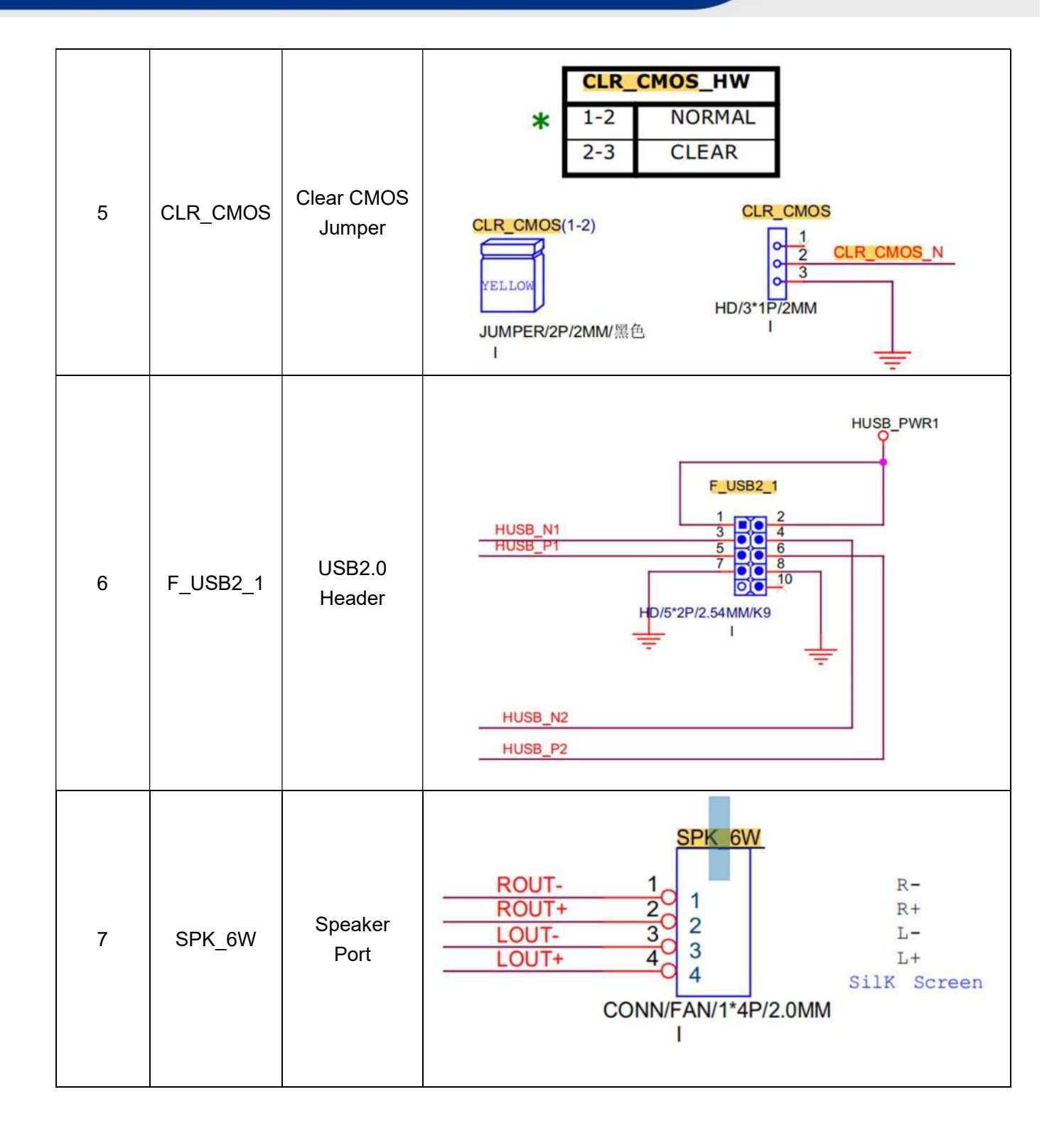

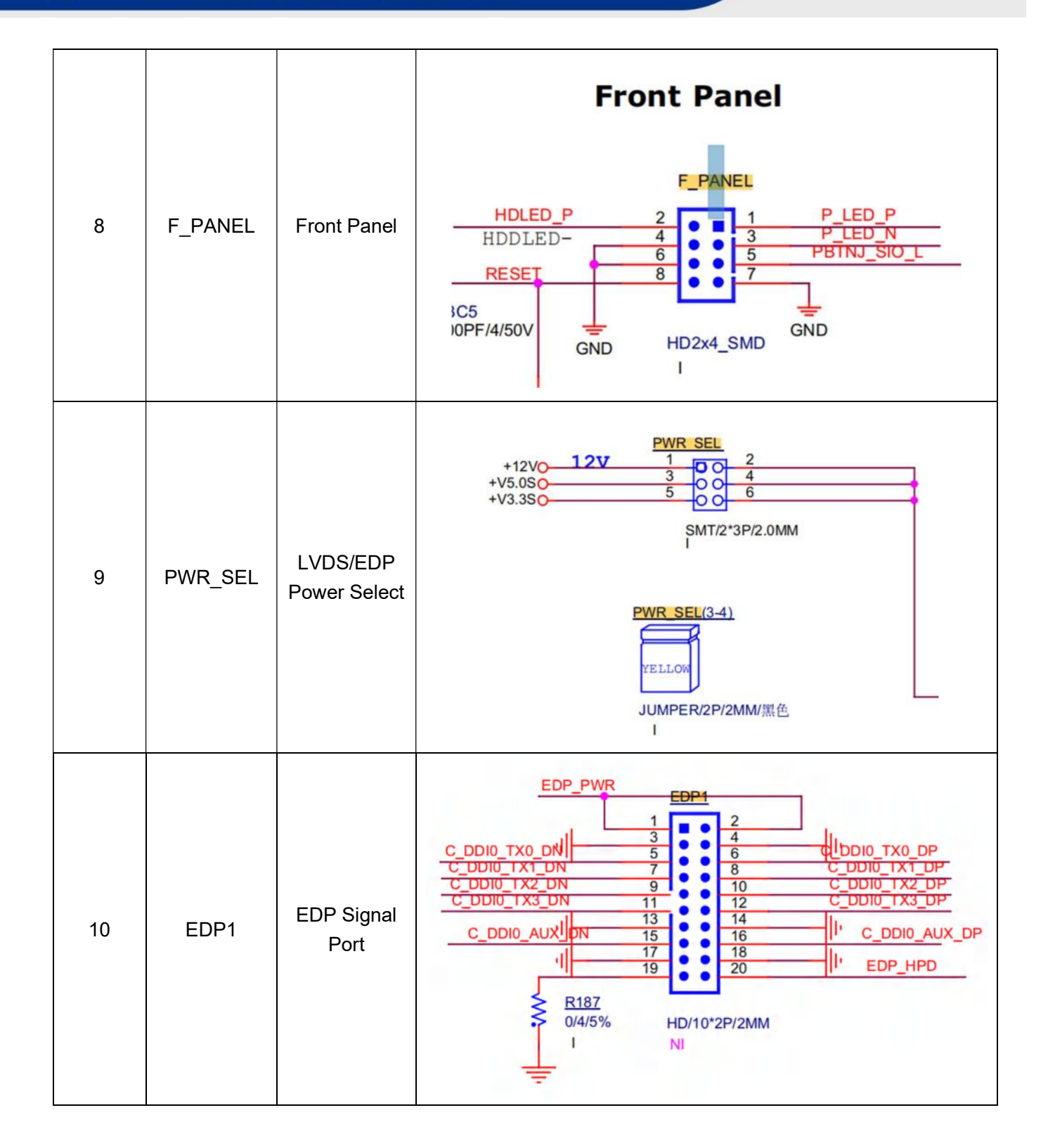

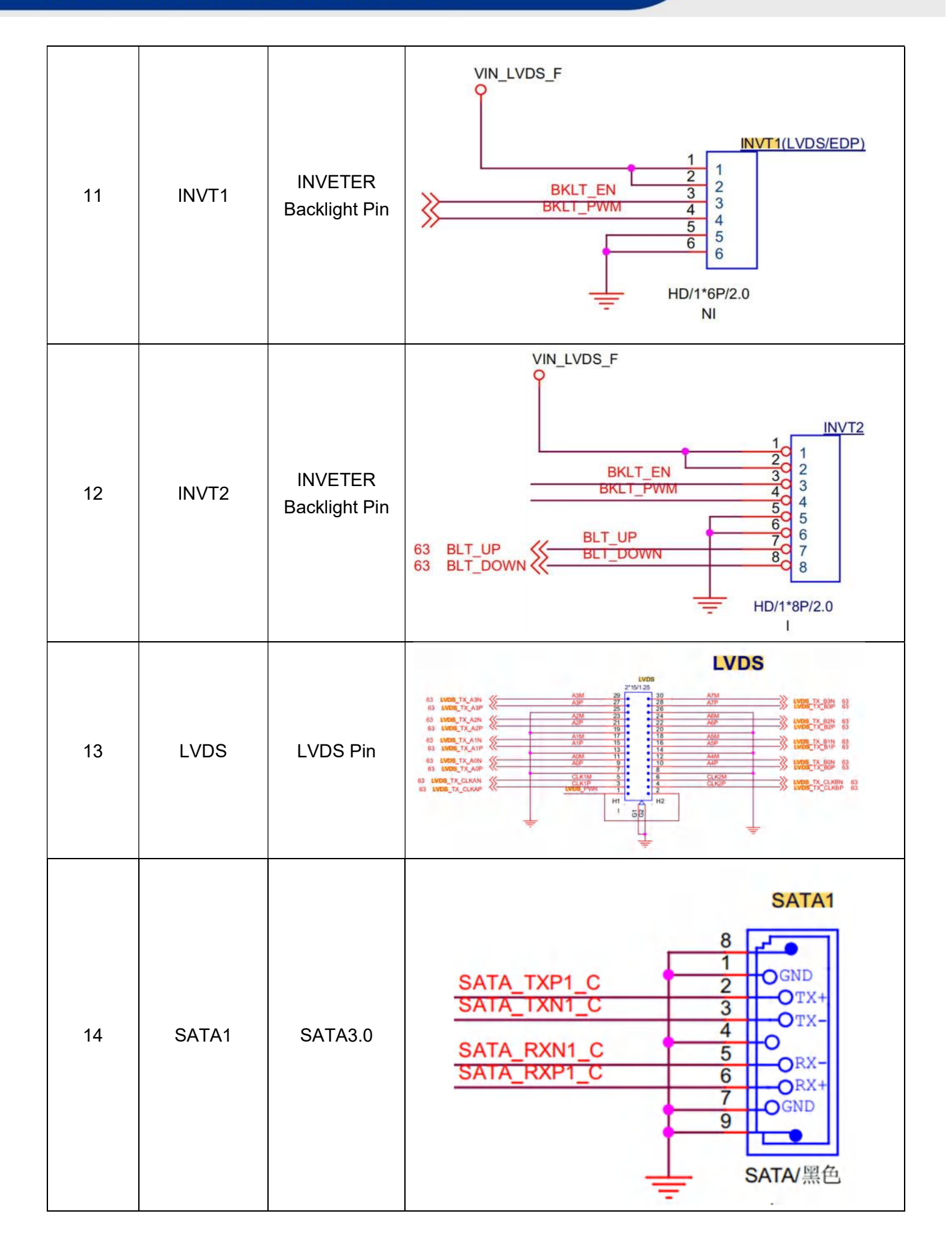

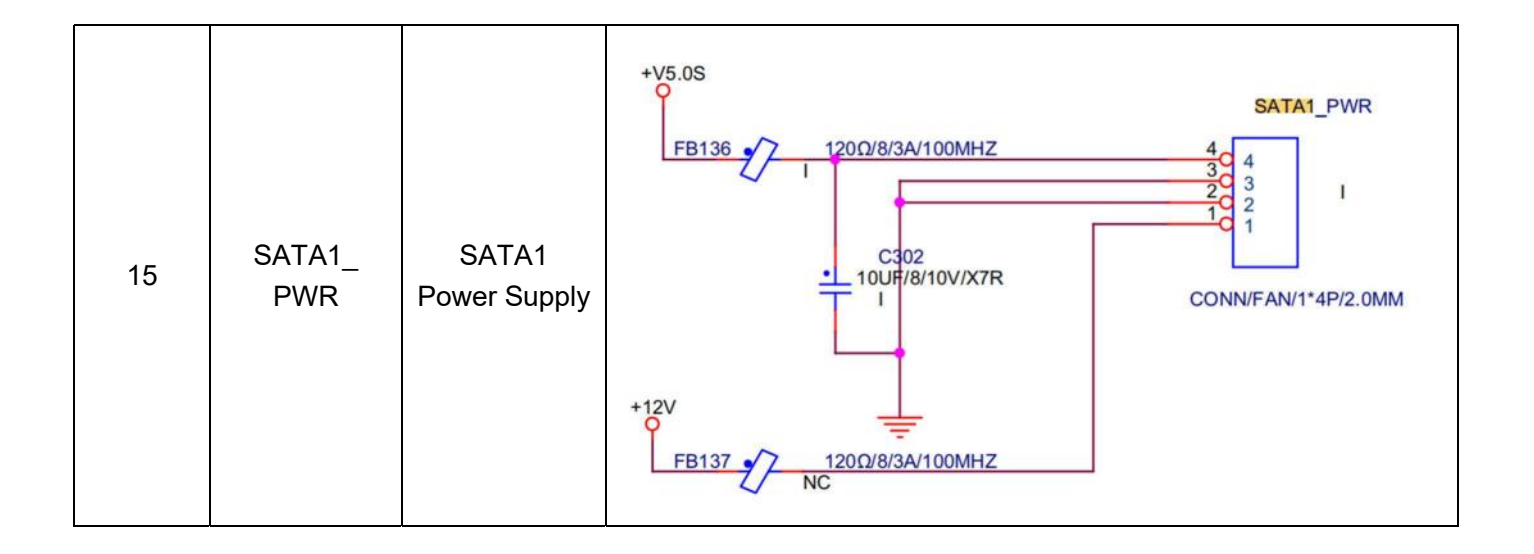

# 3. Accessories Installation Steps

**A** For safety reasons, please ensure that the board is disconnected with power before installation.

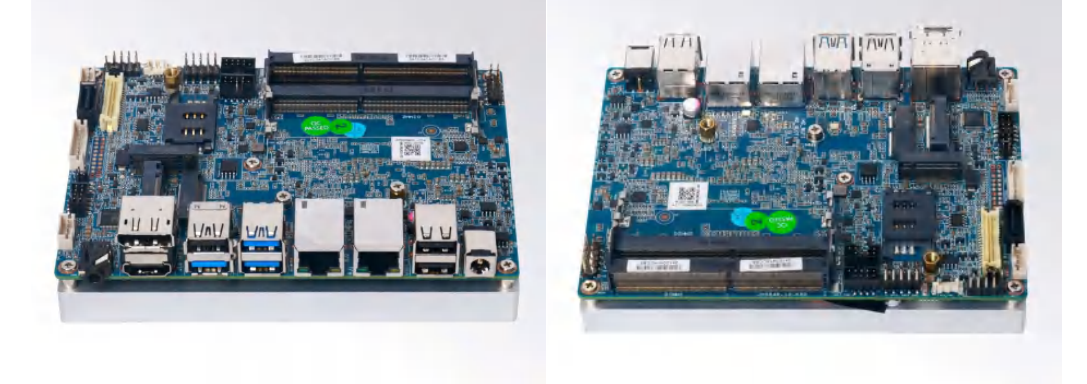

# 3.1 WIFI/3G/4G (M.2) Installation

#### WIFI Installation

- 1. Tighten the WIFI module and WIFI module bracket with screws.
- 2. Plug the WIFI module into the M.2 slot.
- 3. Secure the module to the carrier by tightening up the screw.
- 4. Connect the black cable to Main and grey cable to AUX. Install the antenna.

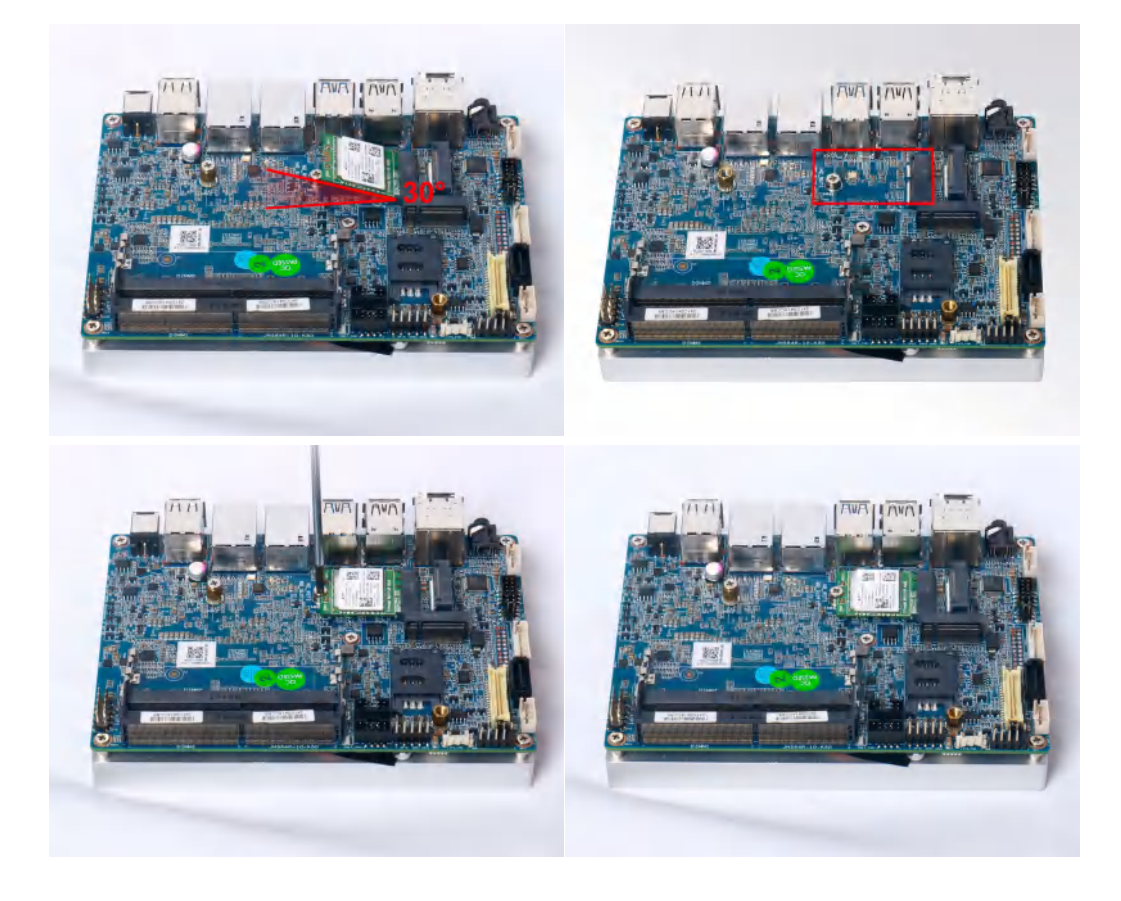

#### • 3G/4G Installation

- 1. Plug the 3G/4G module into the M.2 slot.
- 2. Secure the module to the carrier by tightening up the screw.
- 3. Connect the cable to Main and install the antenna.

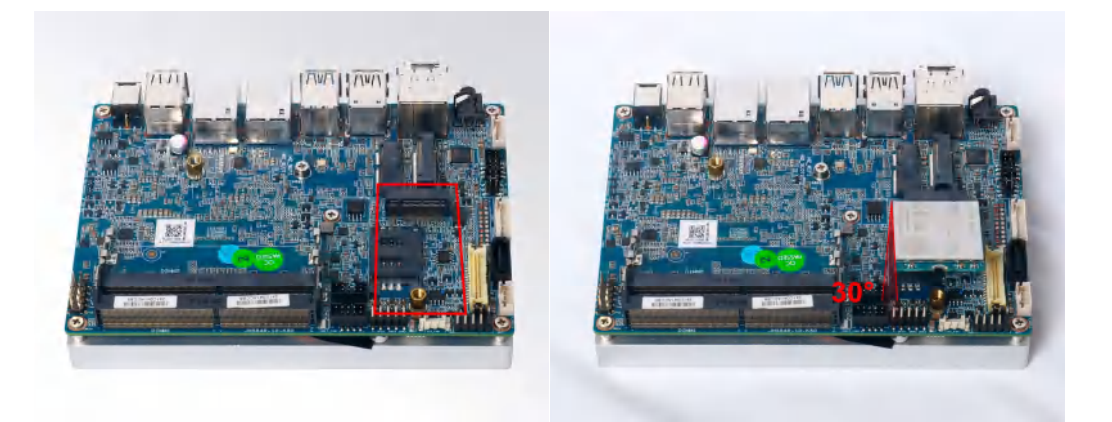

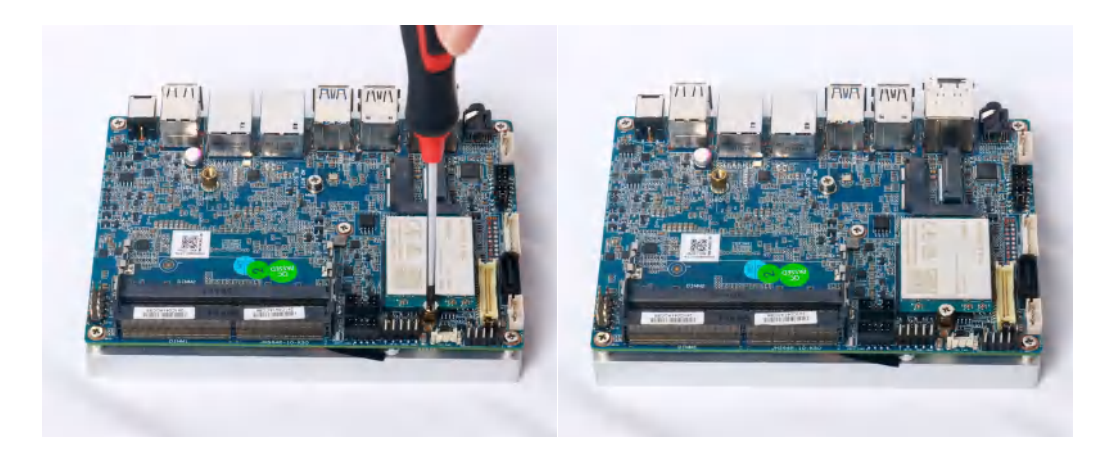

# 3.2 M.2 Installation

- 1. Plug the M.2 PCIe SSD into the M.2 slot.
- 2. Secure the module to the carrier by tightening up the screw.

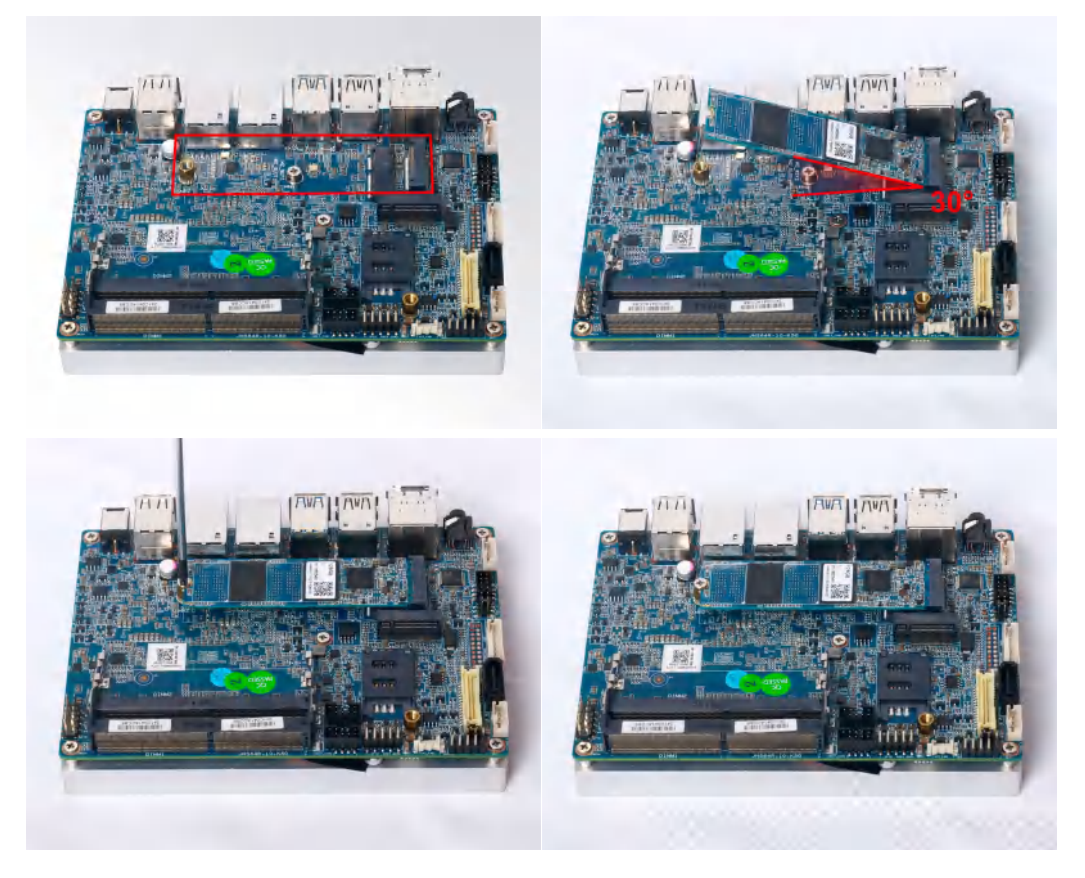

# 3.3 SATA Installation

**A** Connect SATA with cable to the connector on board.

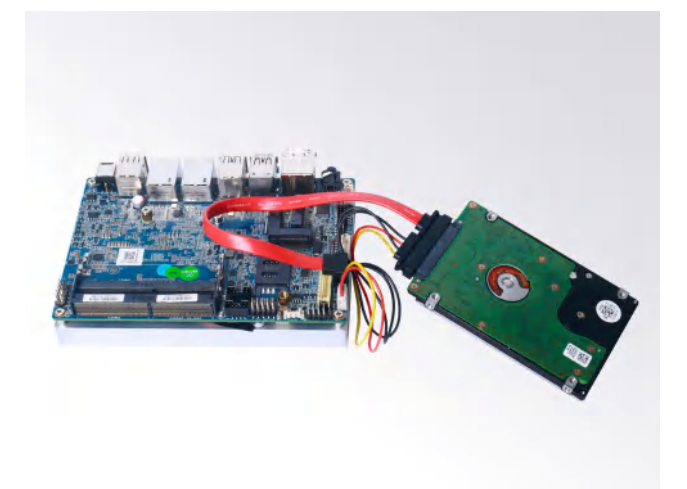

# 3.4 Memory Installation

This product only supports DDR4 SO-DIMM memory modules.

- 1. Locate the SO-DIMM slot on the board.
- 2. Gently insert the module into the slot in a 45-degree angle.
- 3. Carefully push down the memory module until it snaps into the locking mechanism.

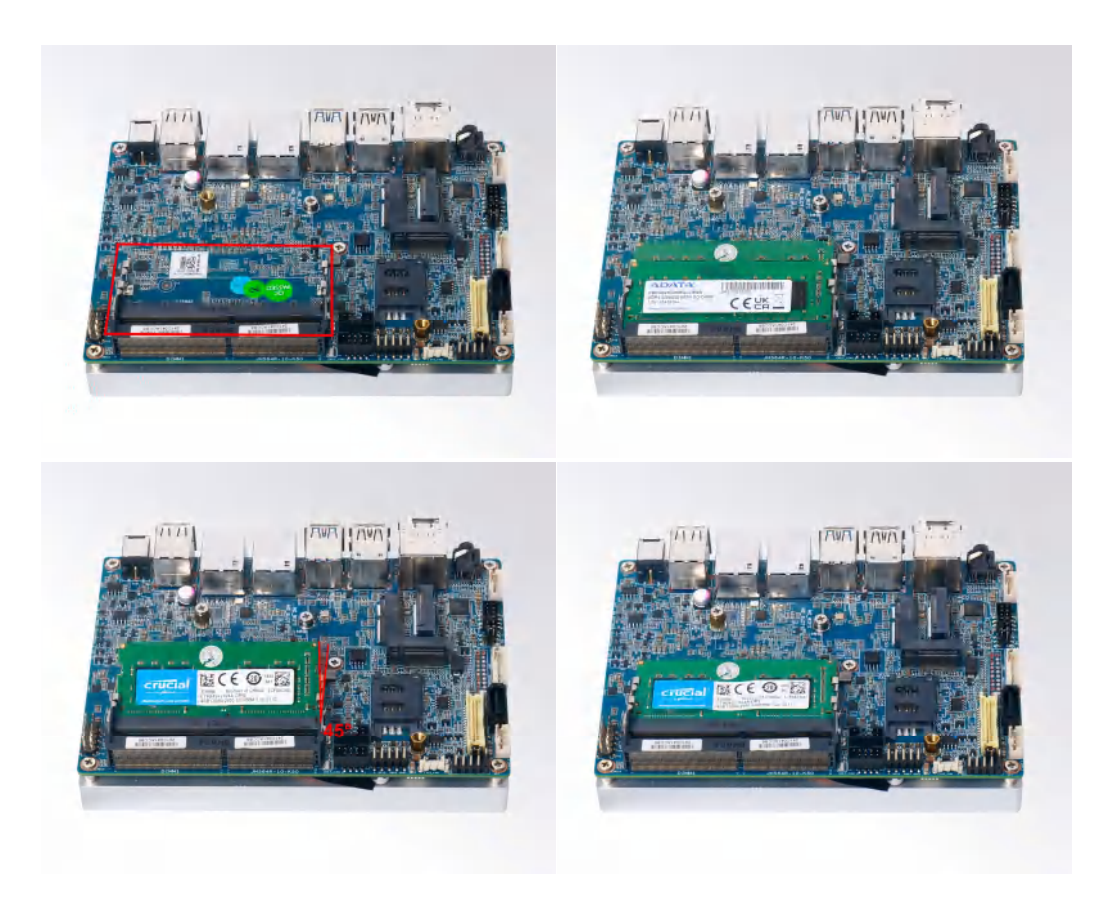

# 3.5 SIM Card Installation

- $\triangle$  This product supports standard SIM card with the size of 25mm  $\times$  15mm.
- 1. [Open] the SIM card holder and pull it up.
- 2. Insert the SIM card.
- 3. [Lock] the card holder.

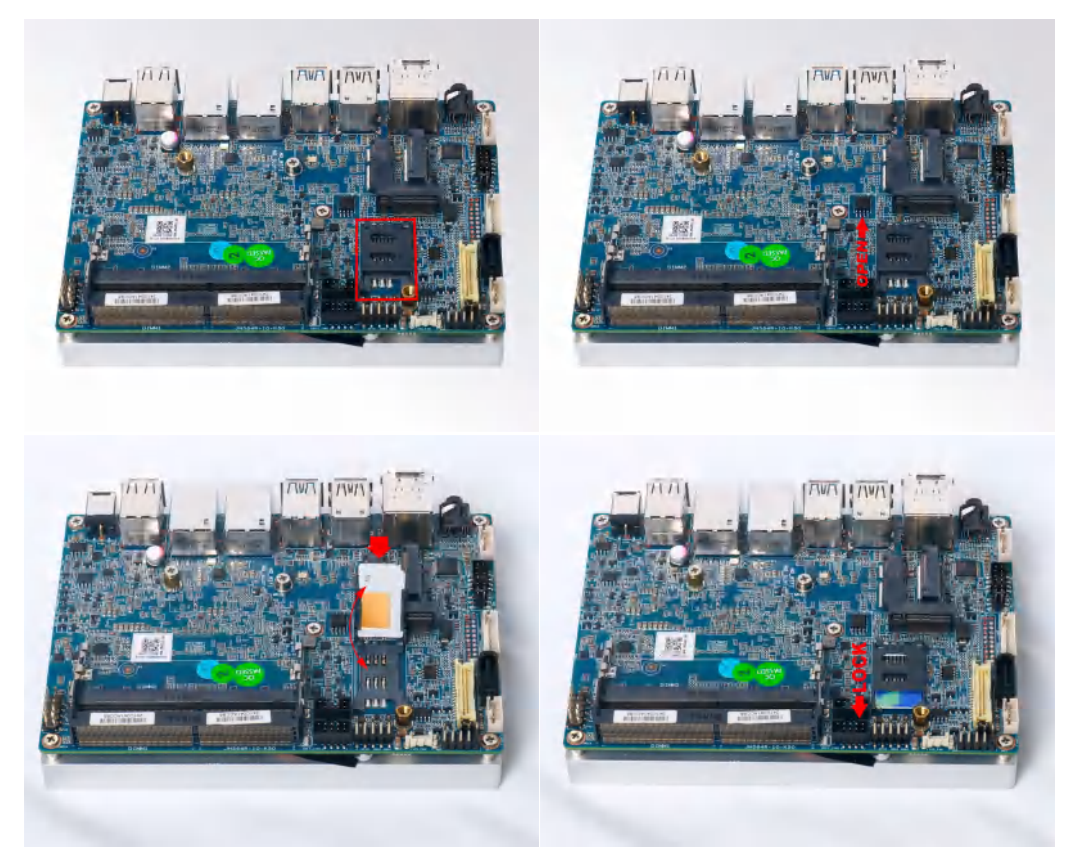

# 4. Bios Setup

# Notice:

The descriptions relating to BIOS setup in this Manual is for reference only since the BIOS version of the product might be upgraded. Giada provides no guarantee that all the contents in this Manual are consistent with the information you acquired.

BIOS is a basic I/O control program saved in the Flash Memory. Bridging the motherboard and the operation system, BIOS is used for managing the setup of the related parameters between them.

When the computer is activated, the system is first controlled by the BIOS program. Firstly, a selfdetection called POST is performed to check all hard devices and confirm the parameters of the synchronous hardware.

Once all detections are completed, BIOS will hand over the controlling to the operation system (OS). As BIOS serves as the only channel that connects the hardware and software, whether your computer can run stably and work in optimized state will hinge on how to properly set the parameters in BIOS. Therefore, the correct setup of BIOS plays a key role in stably running the system and optimizing its performance.

The CMOS Setup will save the set parameters in the built-in CMOS SRAM on the motherboard. When the power is shut off, the lithium battery on the motherboard will provide continuously power to CMOS SRAM.

#### The BIOS setup program will allow you to configure the following items:

- 1. HD drive and peripheral devices
- 2. Video display type and display items
- 3. Password protection
- 4. Power management characteristics

#### A. State of BIOS Setup

When the computer is started up, BIOS will run the self-detection (Post) program. This program includes series of diagnosis fixed in BIOS. When this program is executed, the following information will appear if any error is found:

Press [F1] to Run General help

Press [F2] to Load previous values and continue

To enter BIOS, you can press DEL to load the default values and enter the system, you can press DEL to enter the BIOS interface if no error is found. If the indicative information disappears before you operate, you can shut off the computer and turn it on again, or you can press the RESET key on the product case. To restart your computer, you can also simultaneously press  $\langle Ctr]$  > +  $\langle Alt \rangle$  +  $\langle Delete \rangle$ .

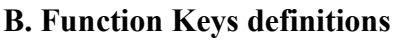

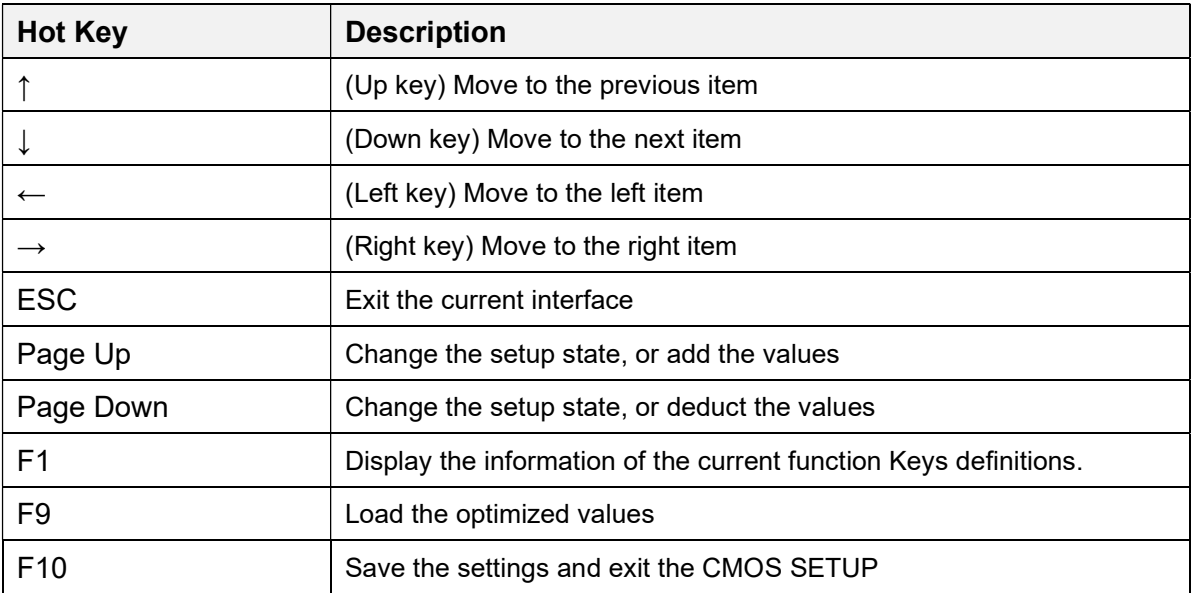

#### C. Auxiliary information Main interface

When the system enters the main interface of Setup, the major selected contents will be displayed at the lower part of the interface with the change of the options.

When you set the value for each column, you can view the preset value of the column and the values that can be set if you press F2, for example, the BIOS default values or CMOS Setup values. To exit the interface for auxiliary information, press [ESC].

1) Main menu

When the system enters the CMOS Setup menu, you can see the main menu on the upper part of the screen, as shown in Figure1.

In this main menu, you can use the left and right direction keys to select the setup items.

Once the item is selected, the lower part of the computer screen will show the details of setting.

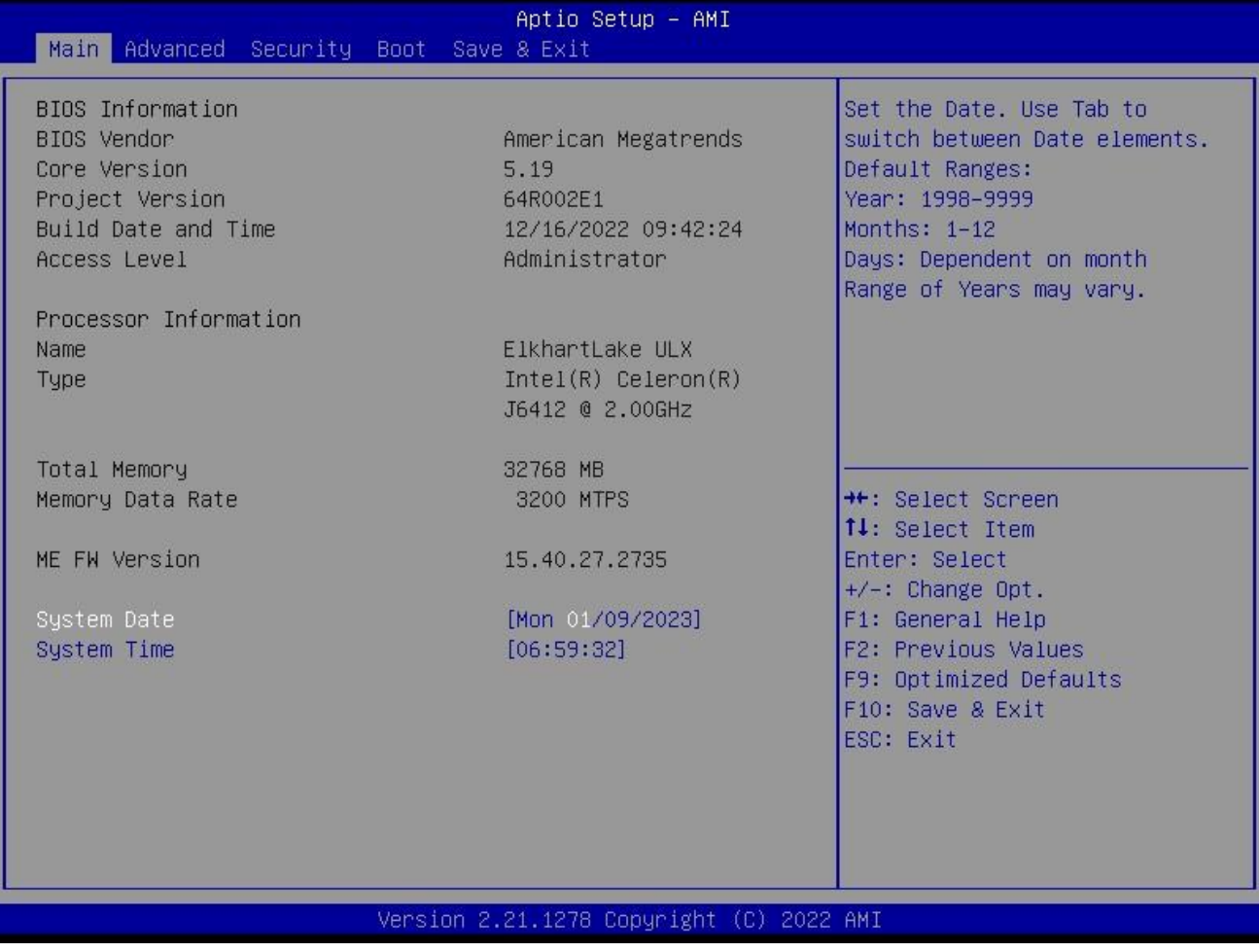

Fig 1

1) Main (standard CMOS setup)

This item is used for setting the date and time.

2) Advanced (advanced BIOS setup)

This item is used for setting the advanced functions provided by BIOS, such as specifications of PCIe facilities,CPU, HDD, etc.

3) Security (set the administrator/user password)

4) Boot (startup configuration characteristics)

5) Save & Exit (option of exit)

This item includes load optimal defaults / load failsafe defaults value / discard changes / discard changes and exit.

# 4.1 Main (Standard CMOS setting)

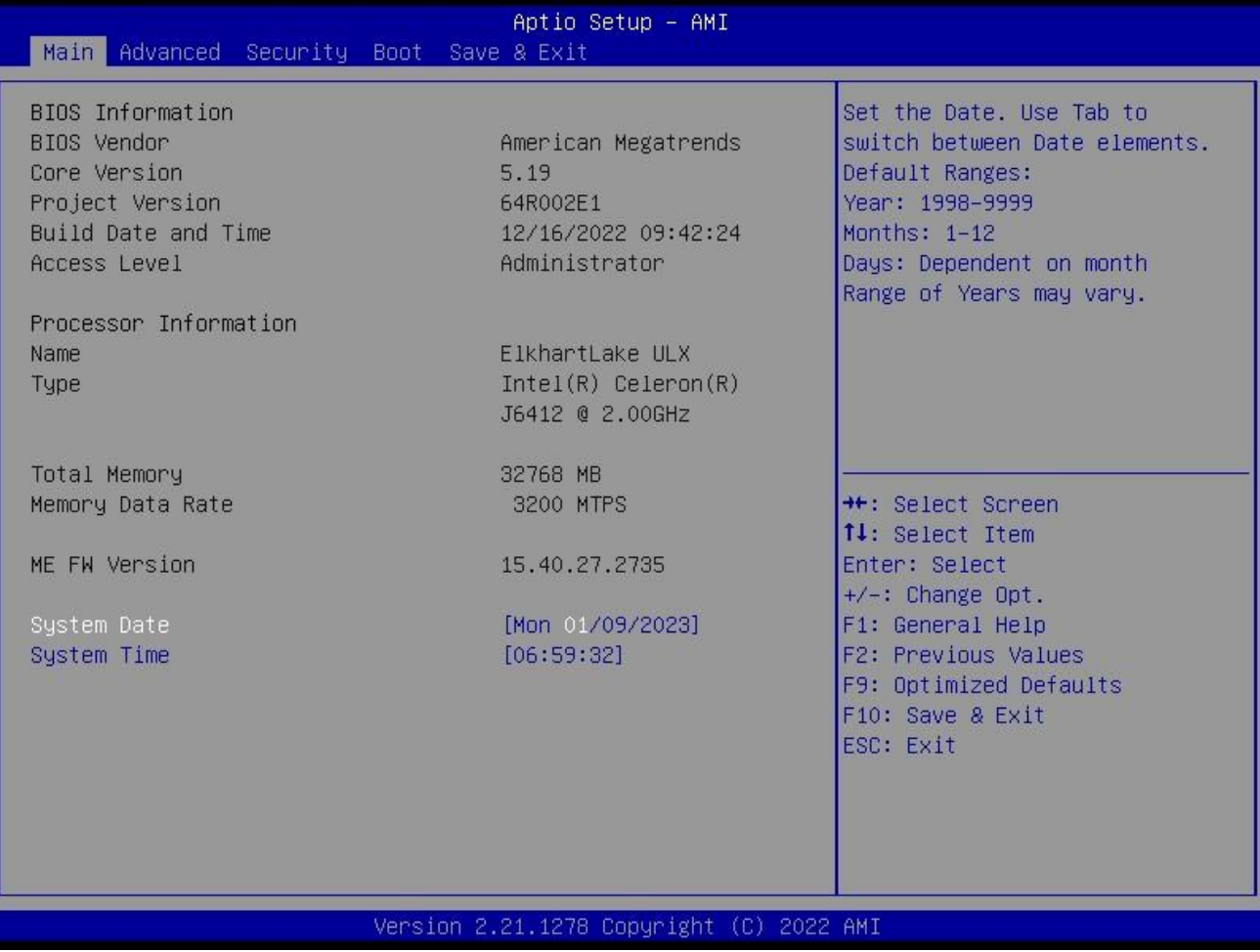

1) System time (hh:mm:ss)

Use this item to set the time for the computer, with the format as "HH / MM / SS".

#### 2) System date (mm:dd:yy)

Use this item to set the date for the computer, with the format as "week, MM / DD / YY".

# 4.2 Advanced (Advanced BIOS setup)

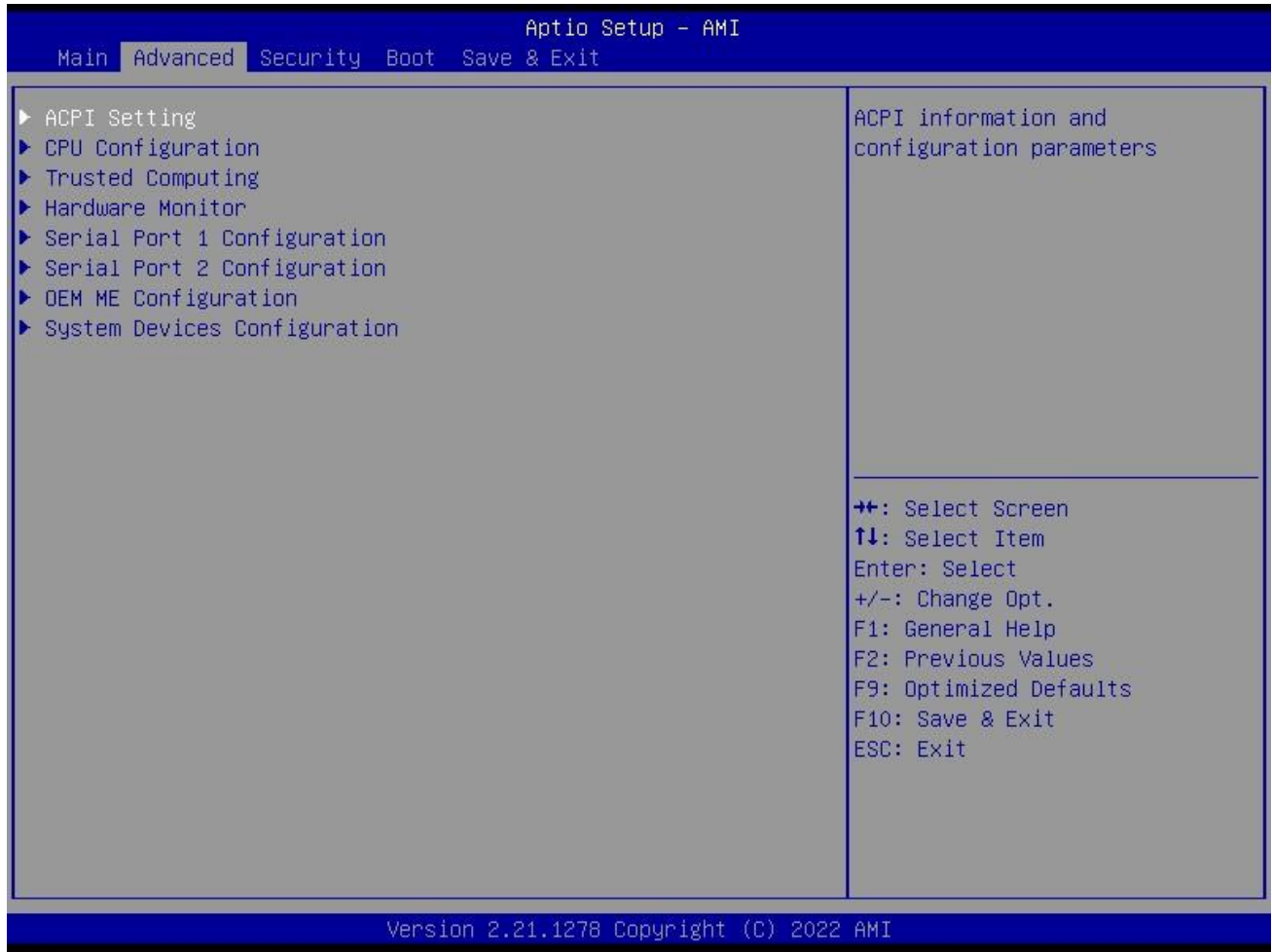

# 4.2.1 ACPI Setting

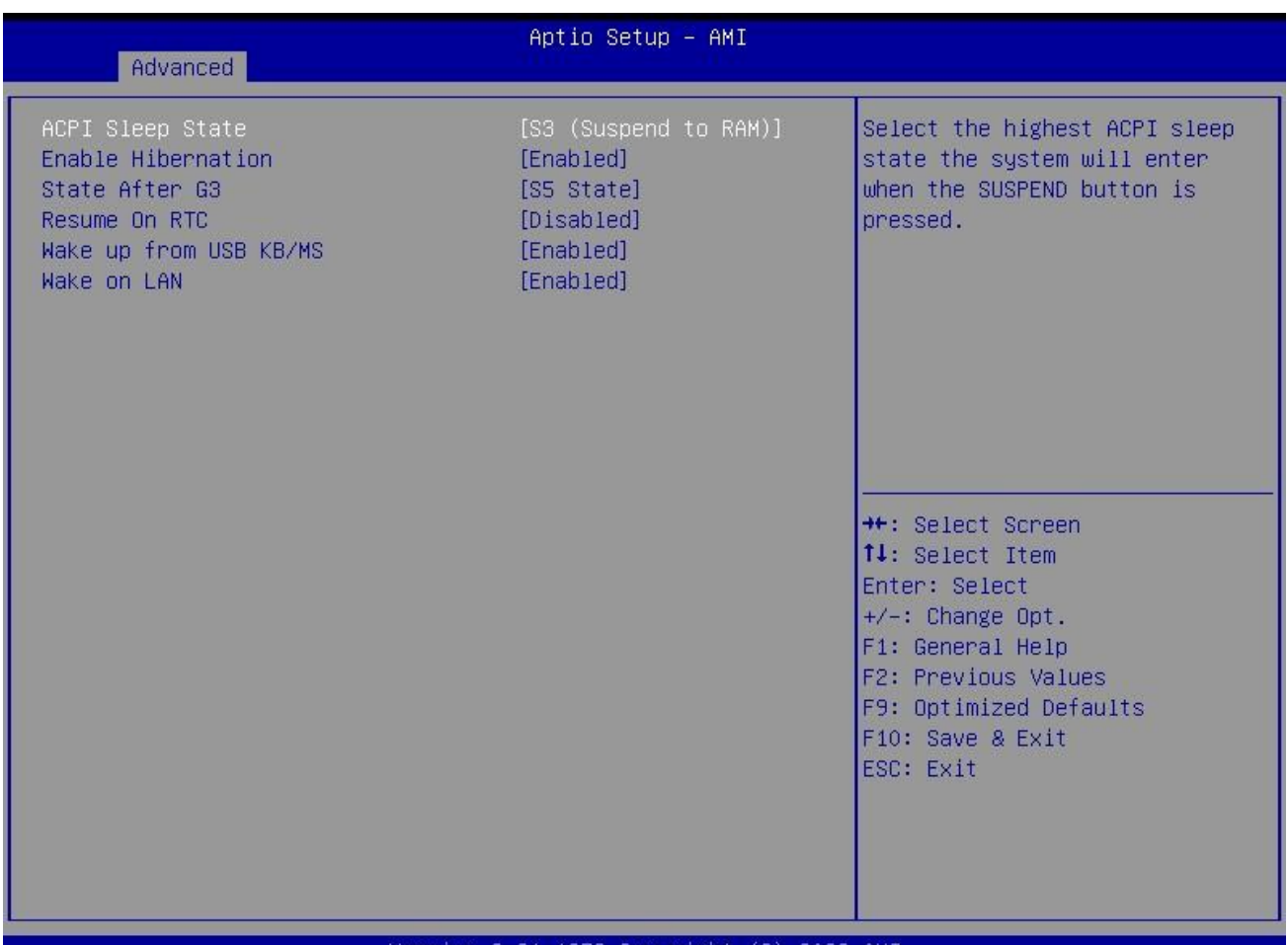

#### Version 2.21.1278 Copyright (C) 2022 AMI

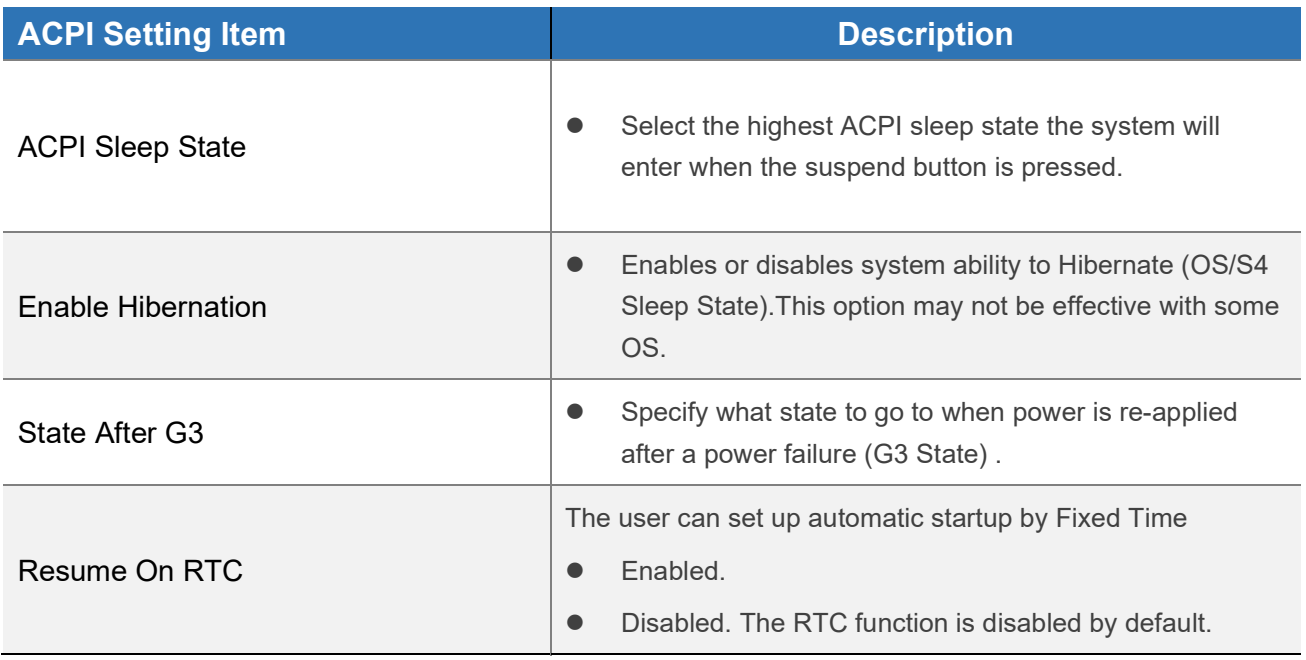

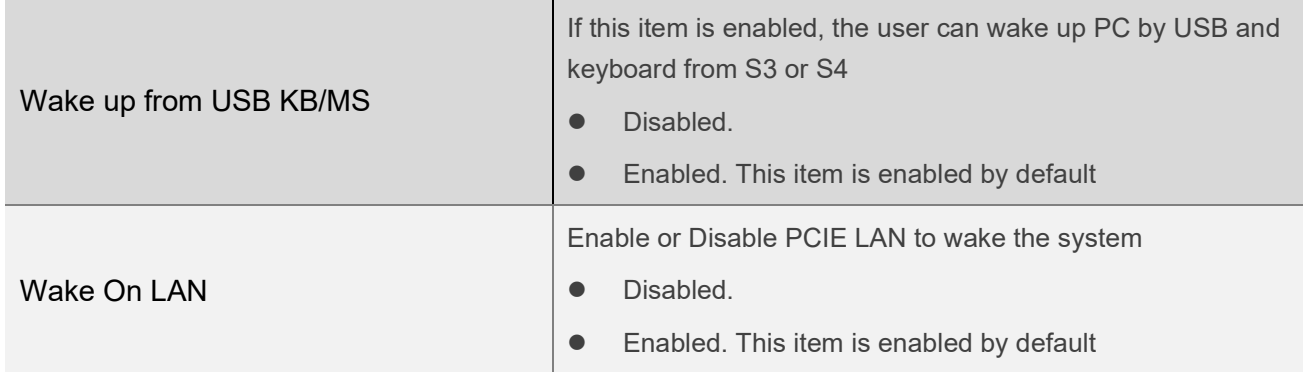

#### 4.2.2 CPU Configuration

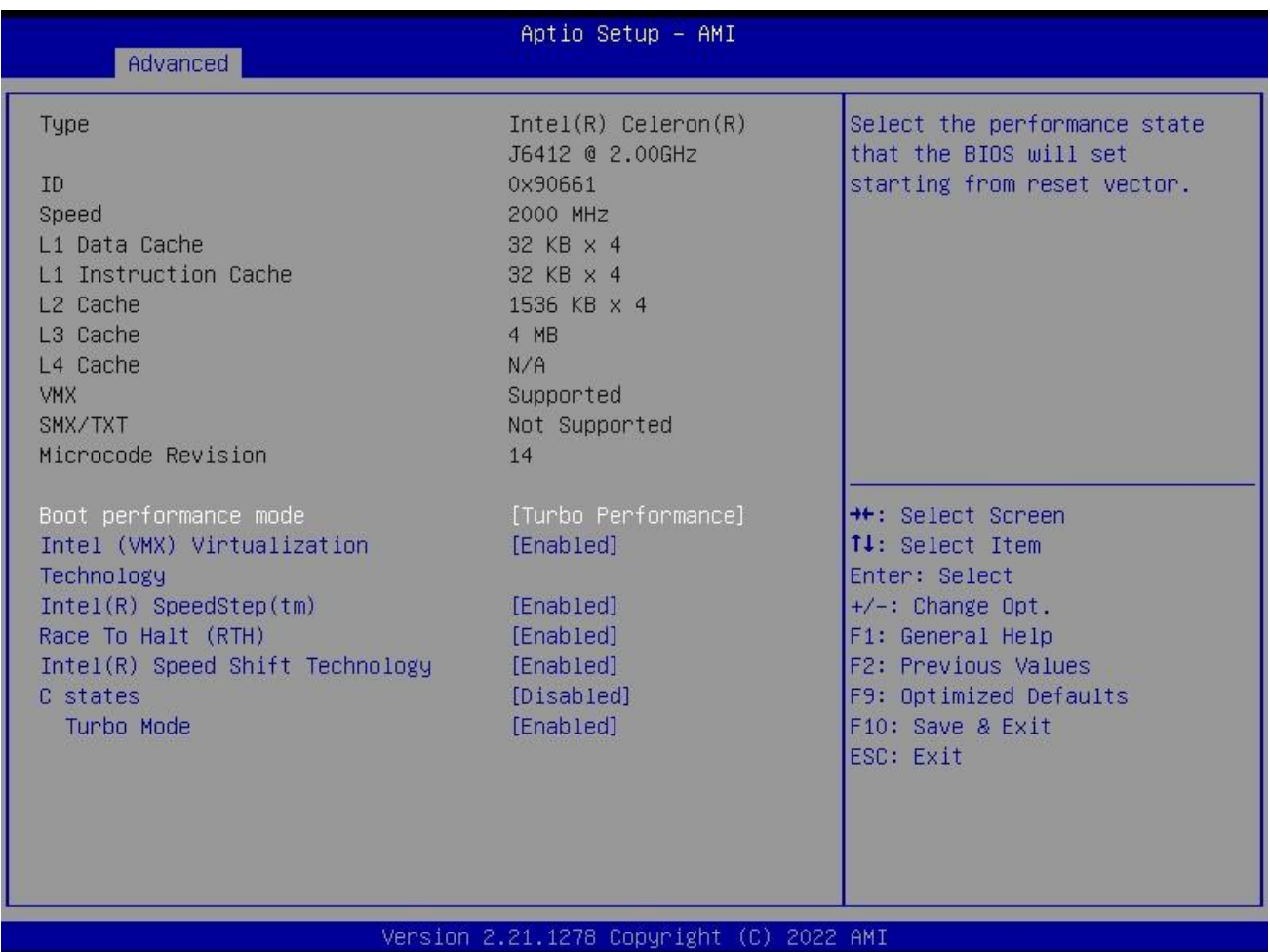

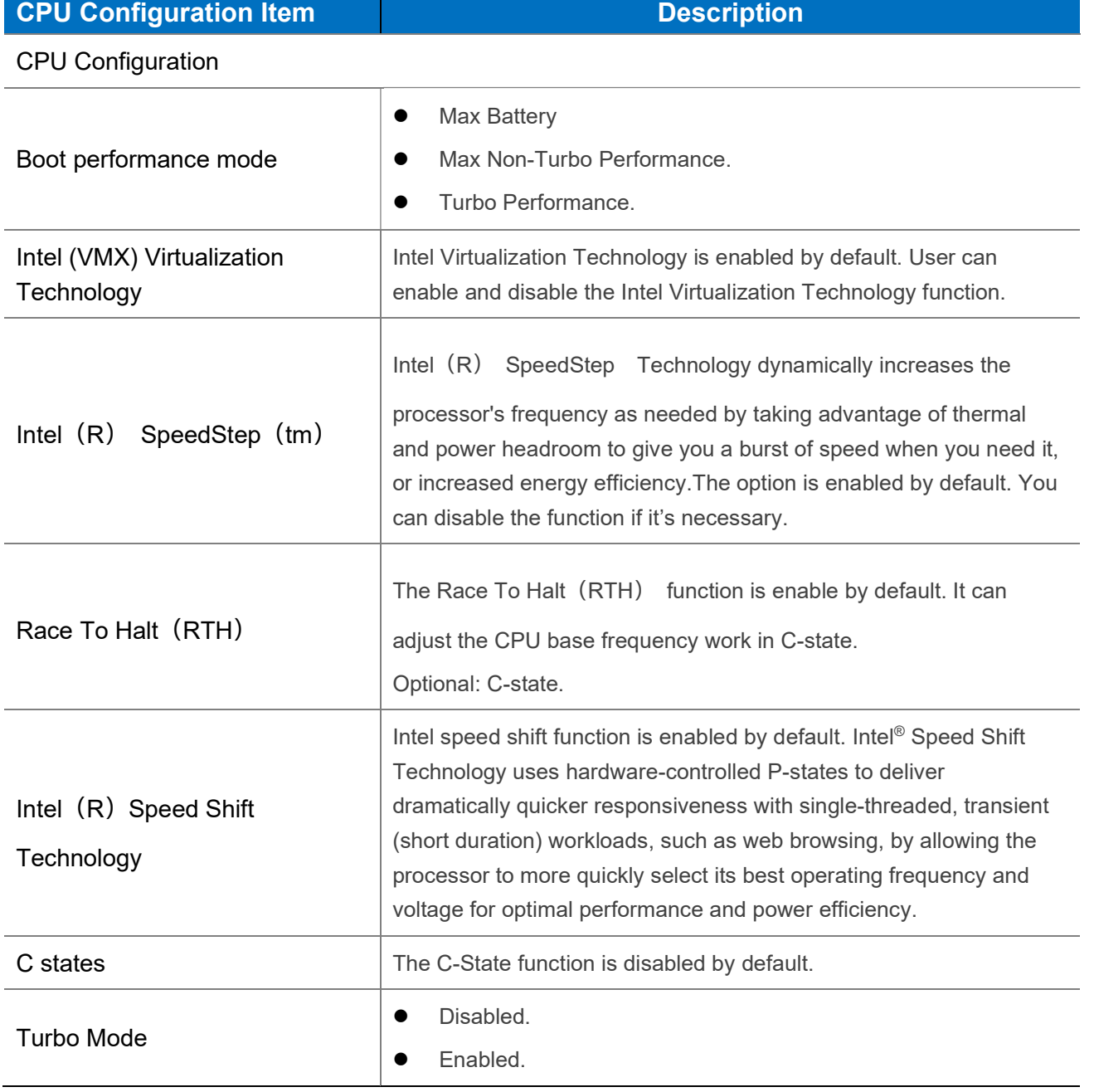

#### 4.2.3 Trusted Computing

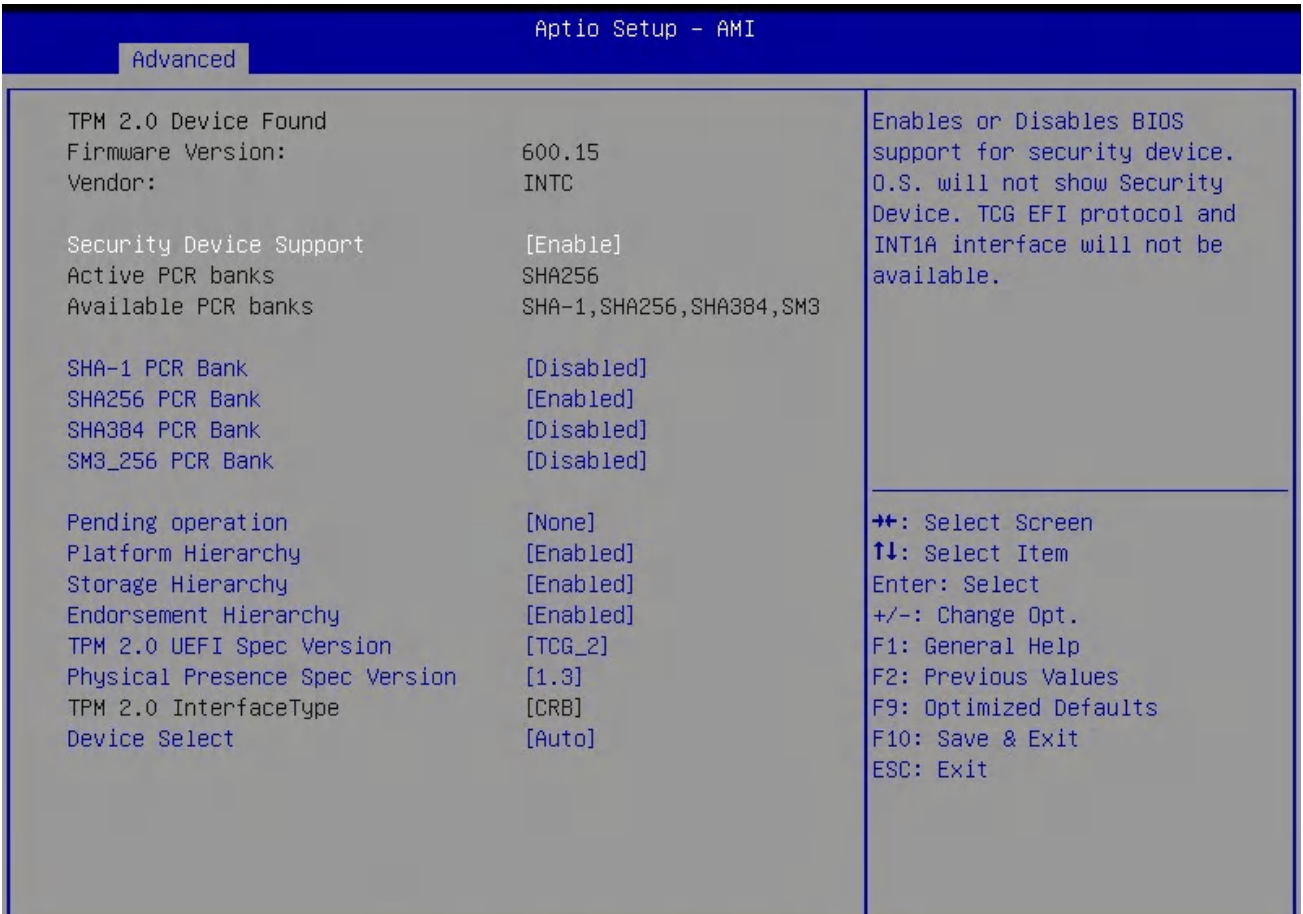

#### Version 2.21.1278 Copyright (C) 2022 AMI

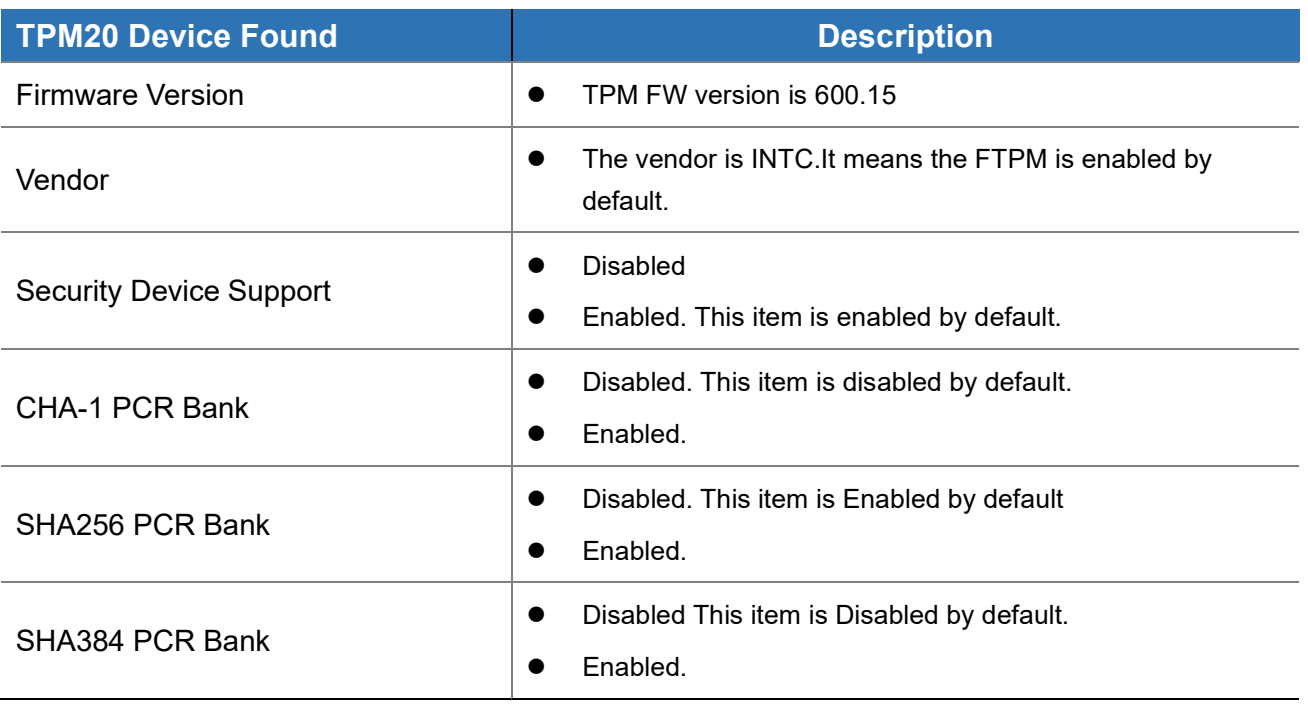

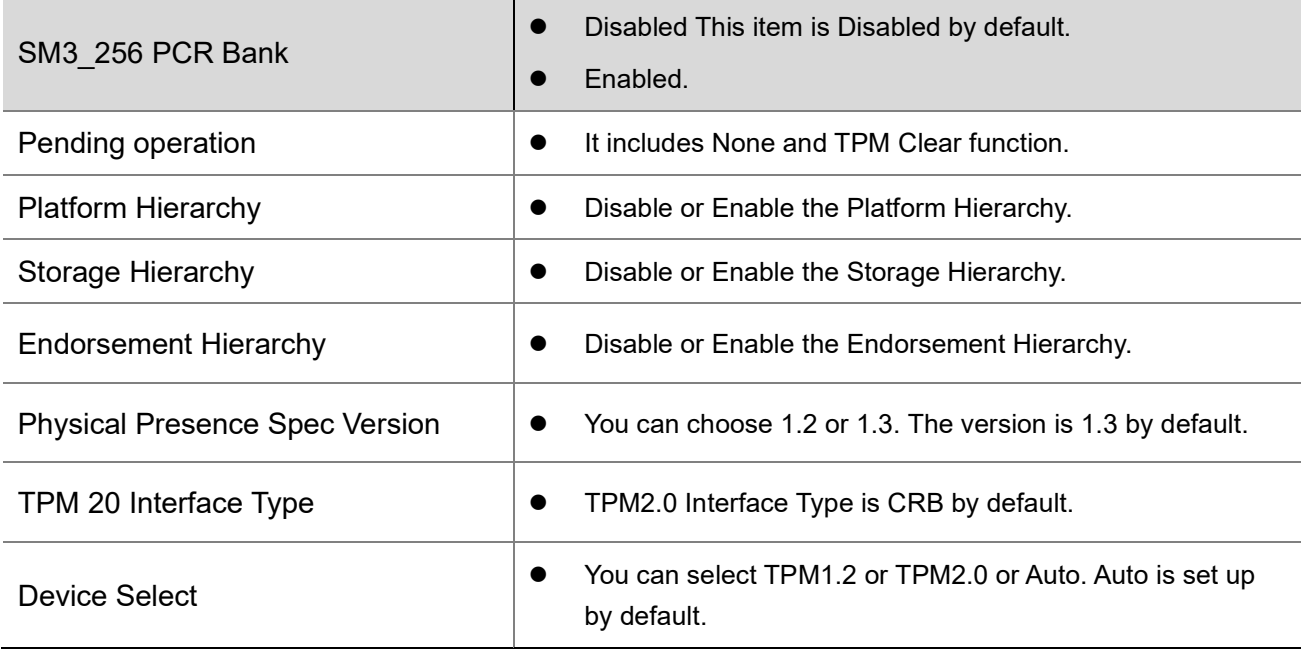

#### 4.2.4 Hardware Monitor

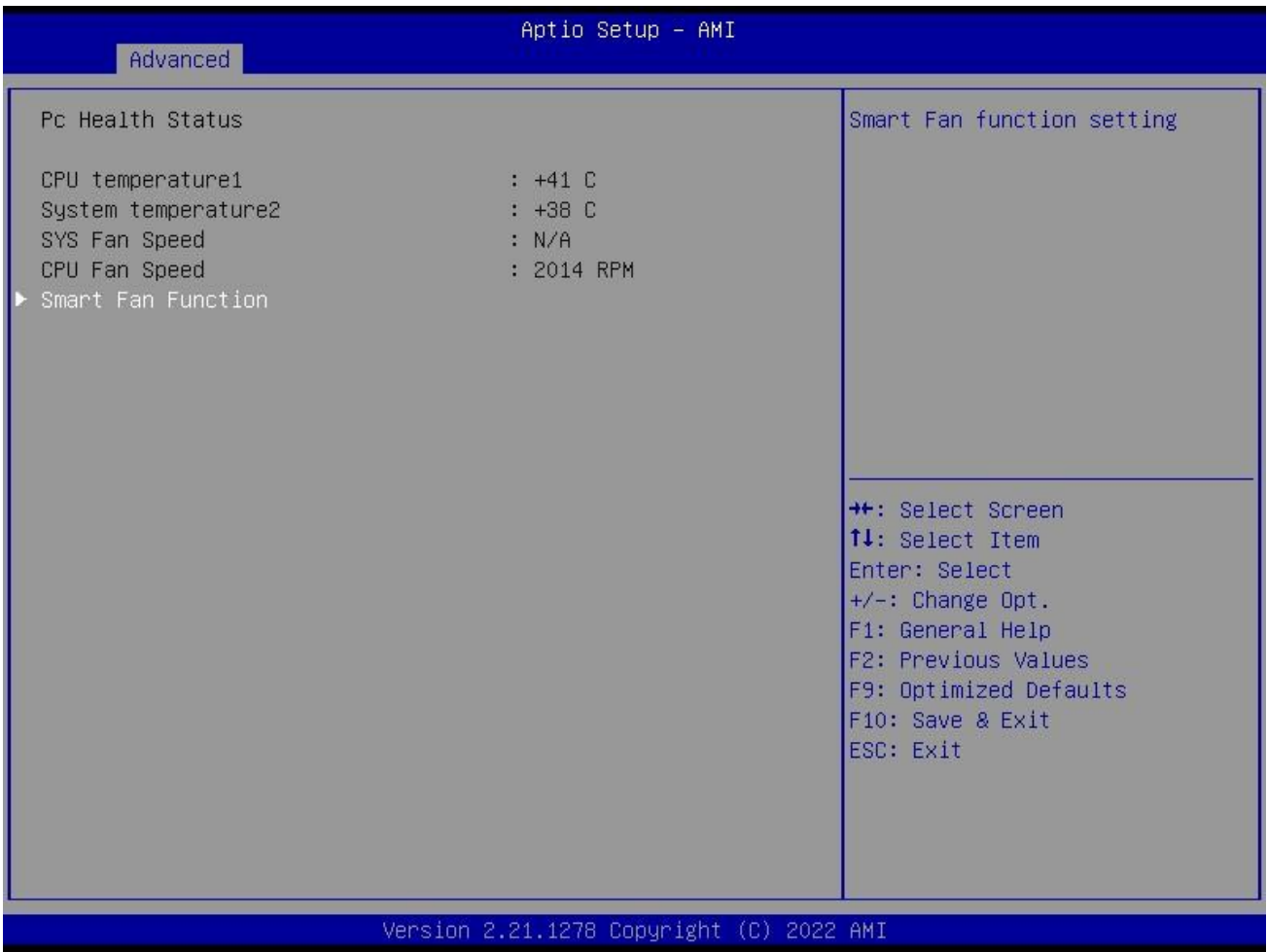

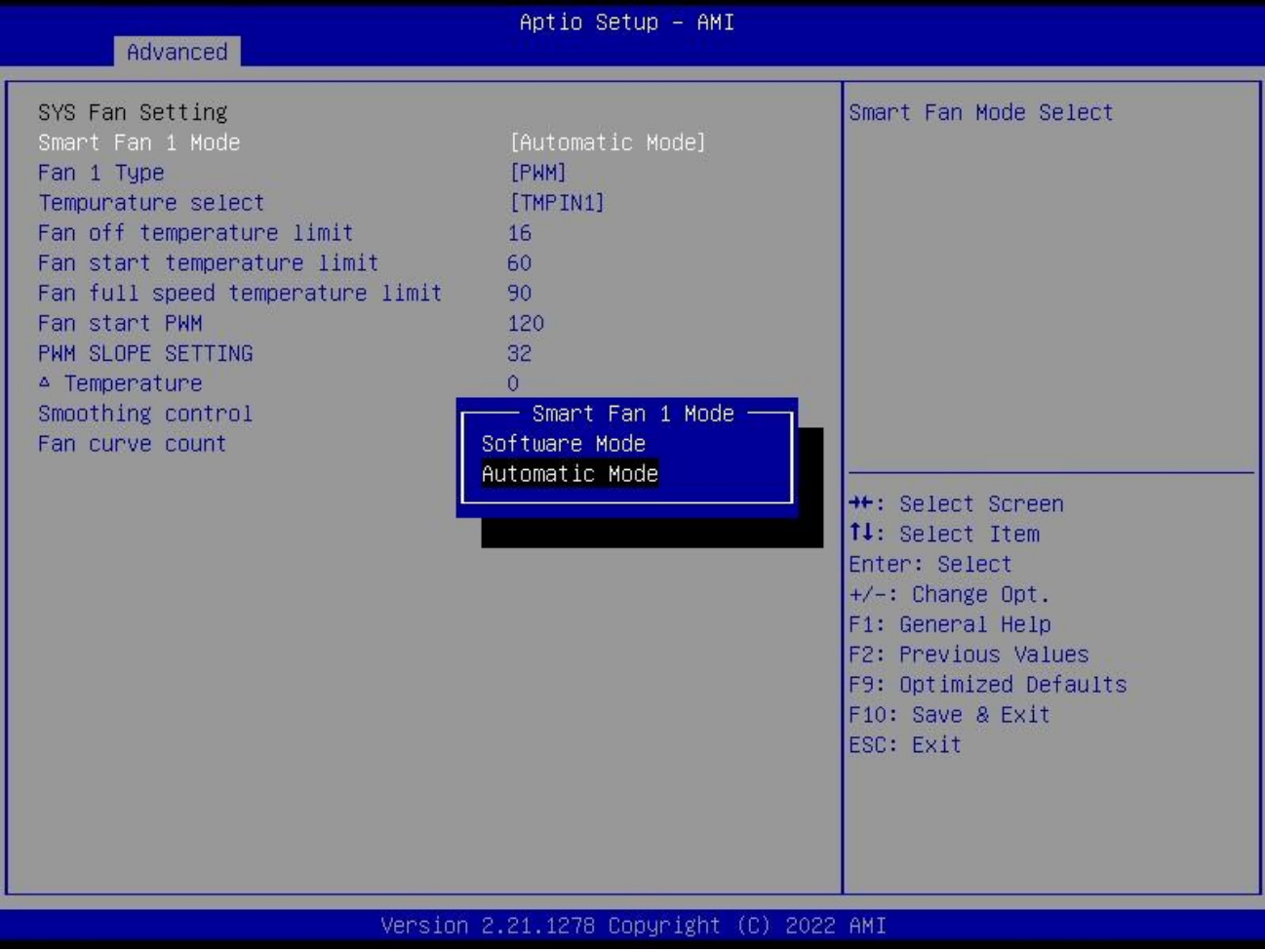

# **System Devices Configuration Description**

#### Smart Fan Function

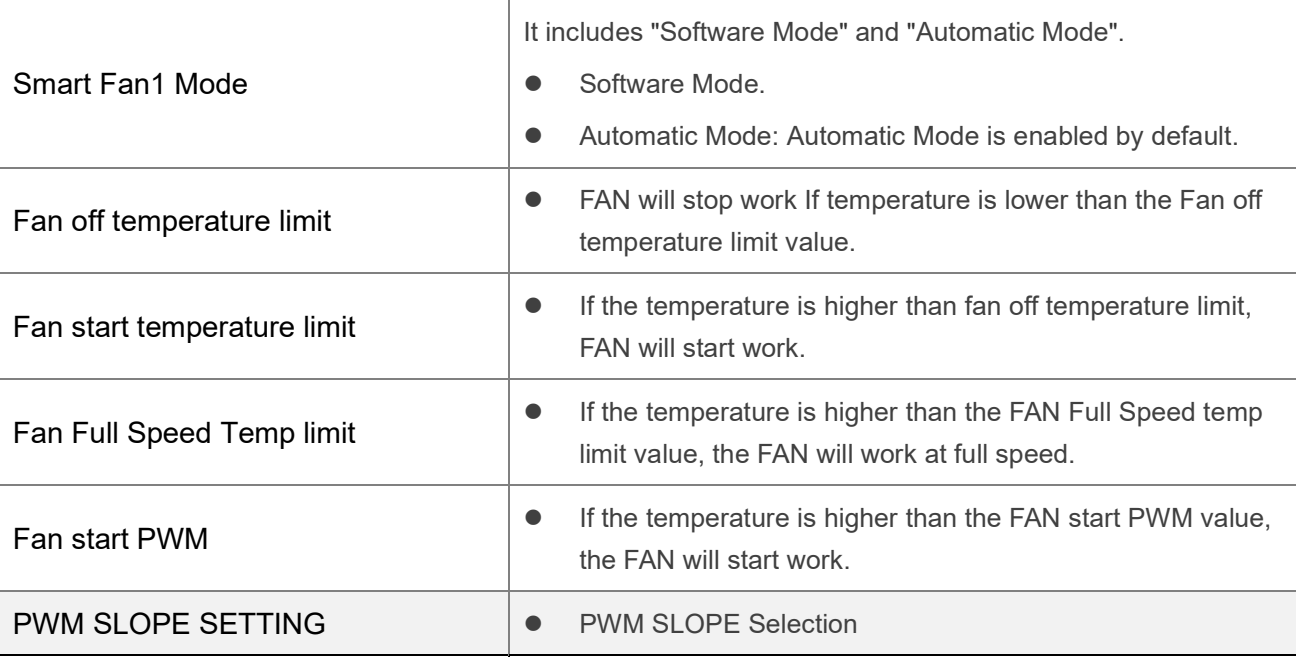

#### 4.2.5 Serial Port 1 Configuration

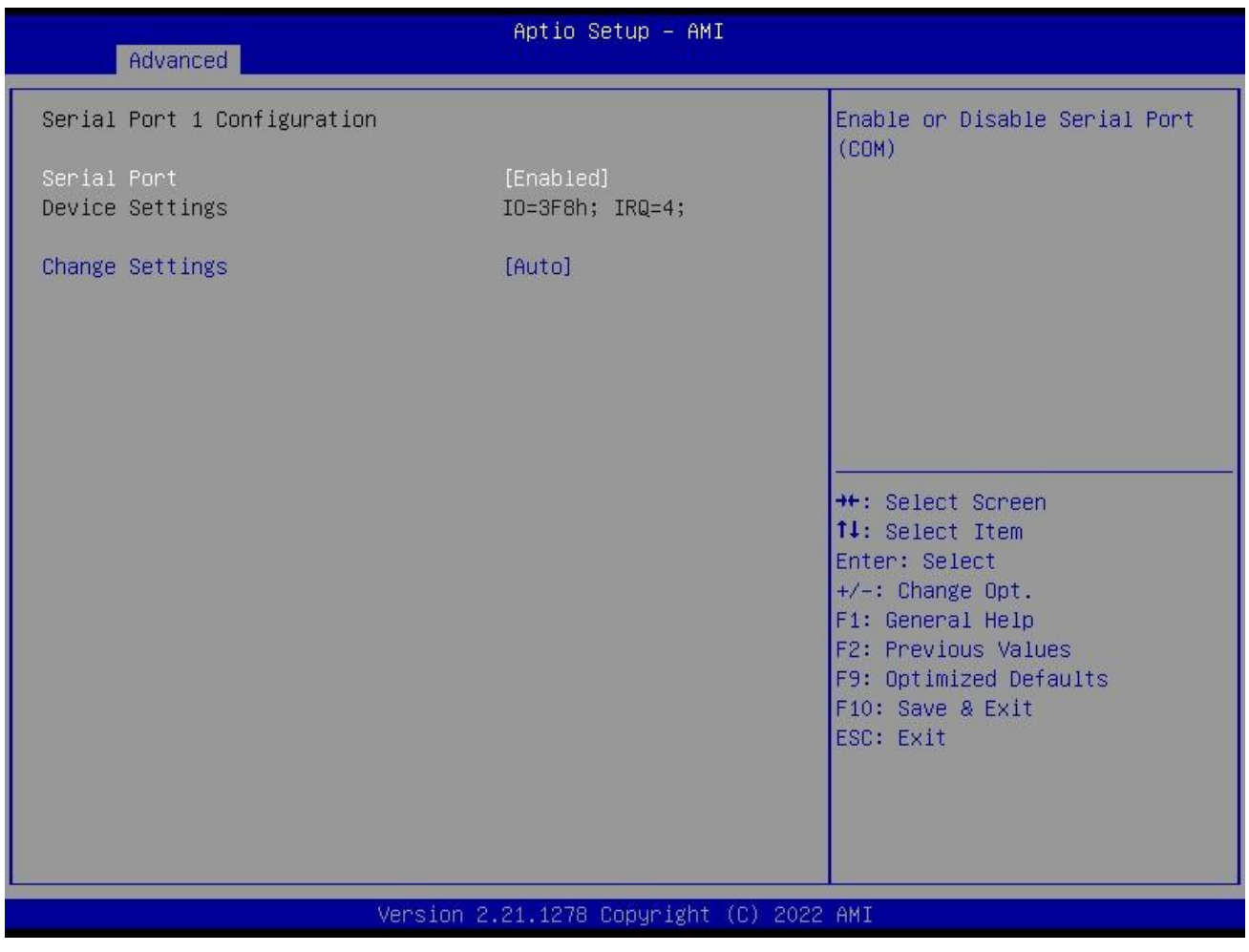

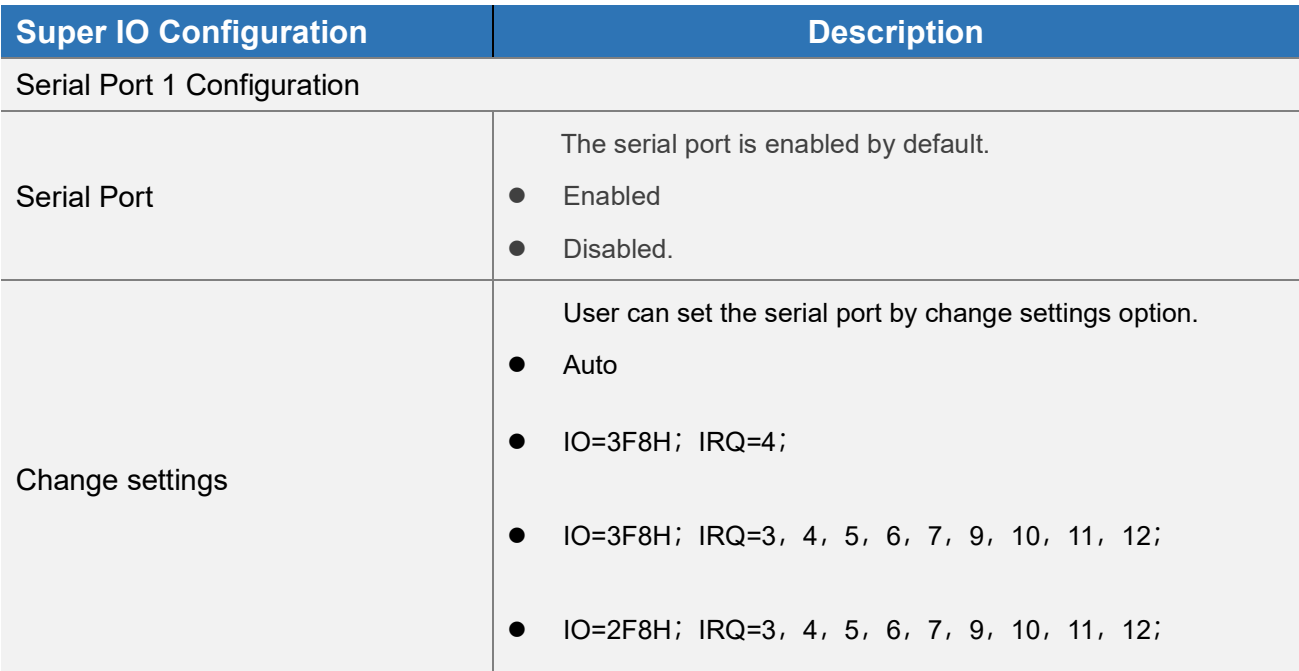

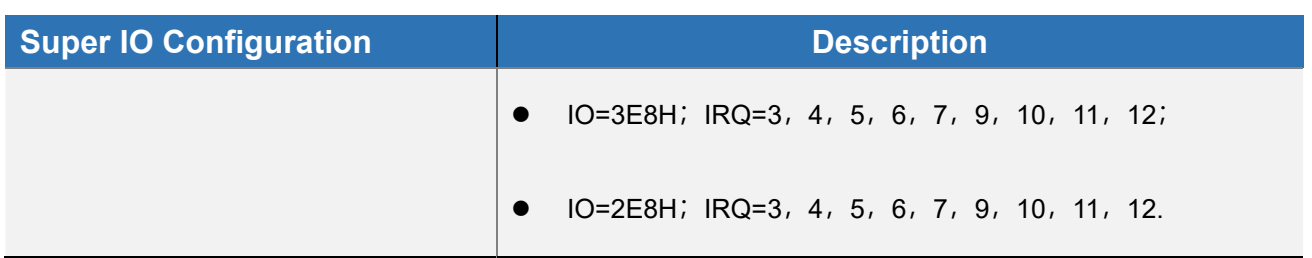

#### 4.2.6 Serial Port 2 Configuration

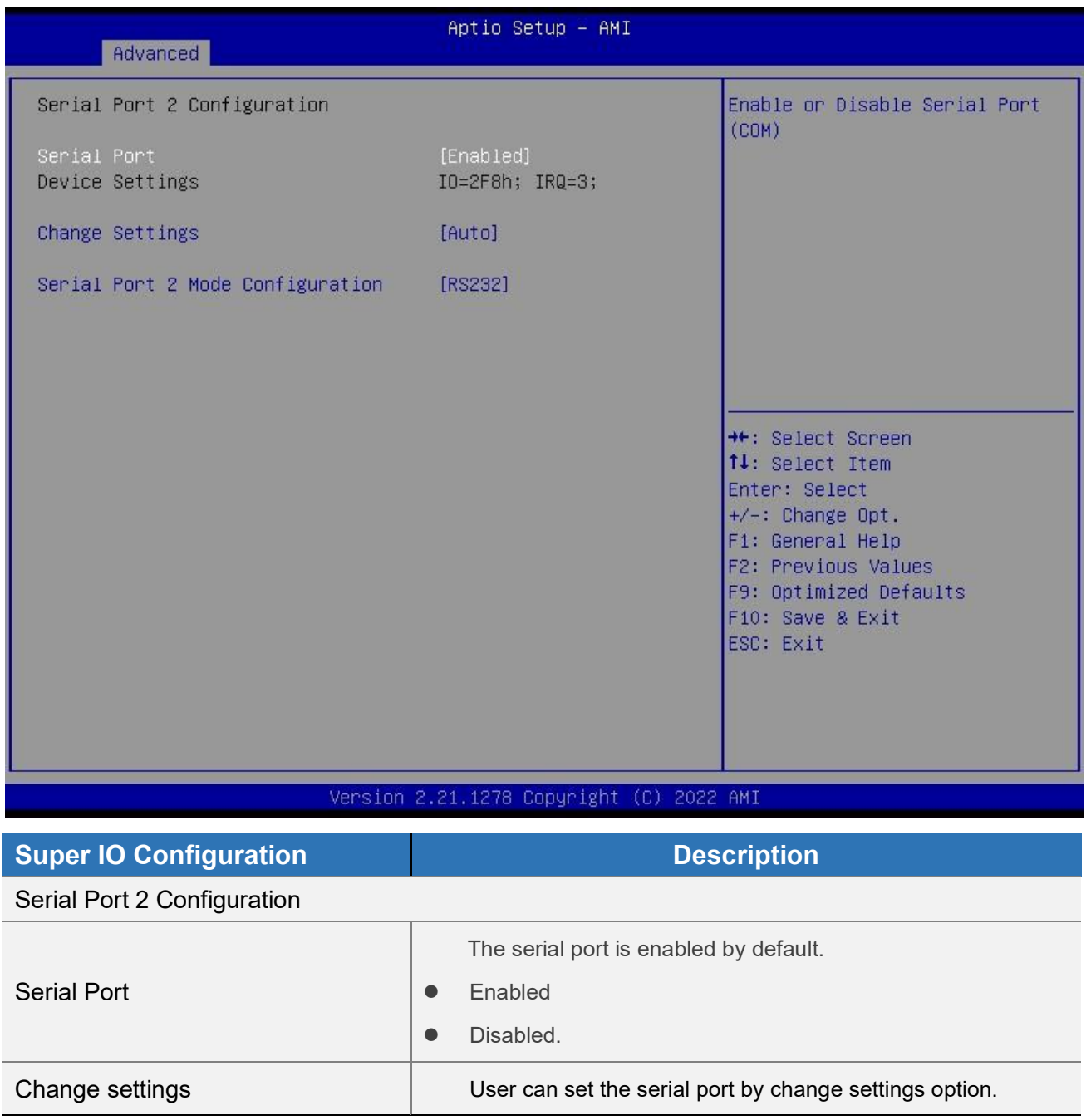

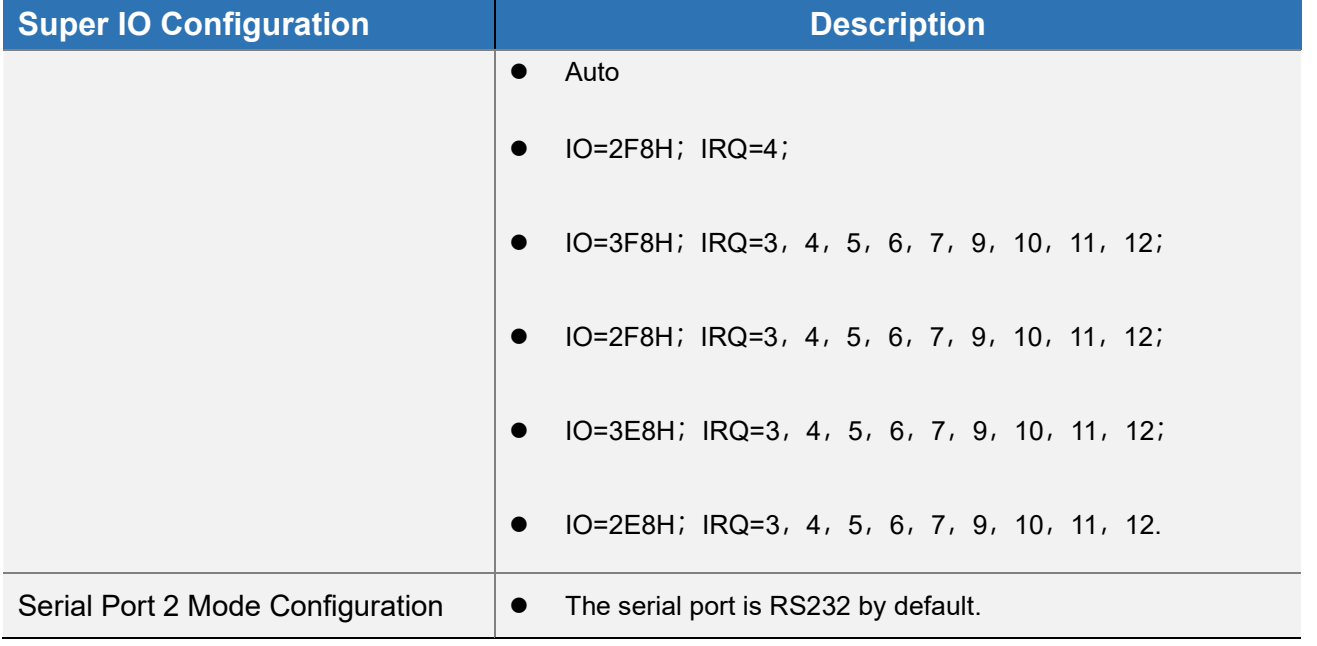

#### 4.2.7 OEM ME Configuration

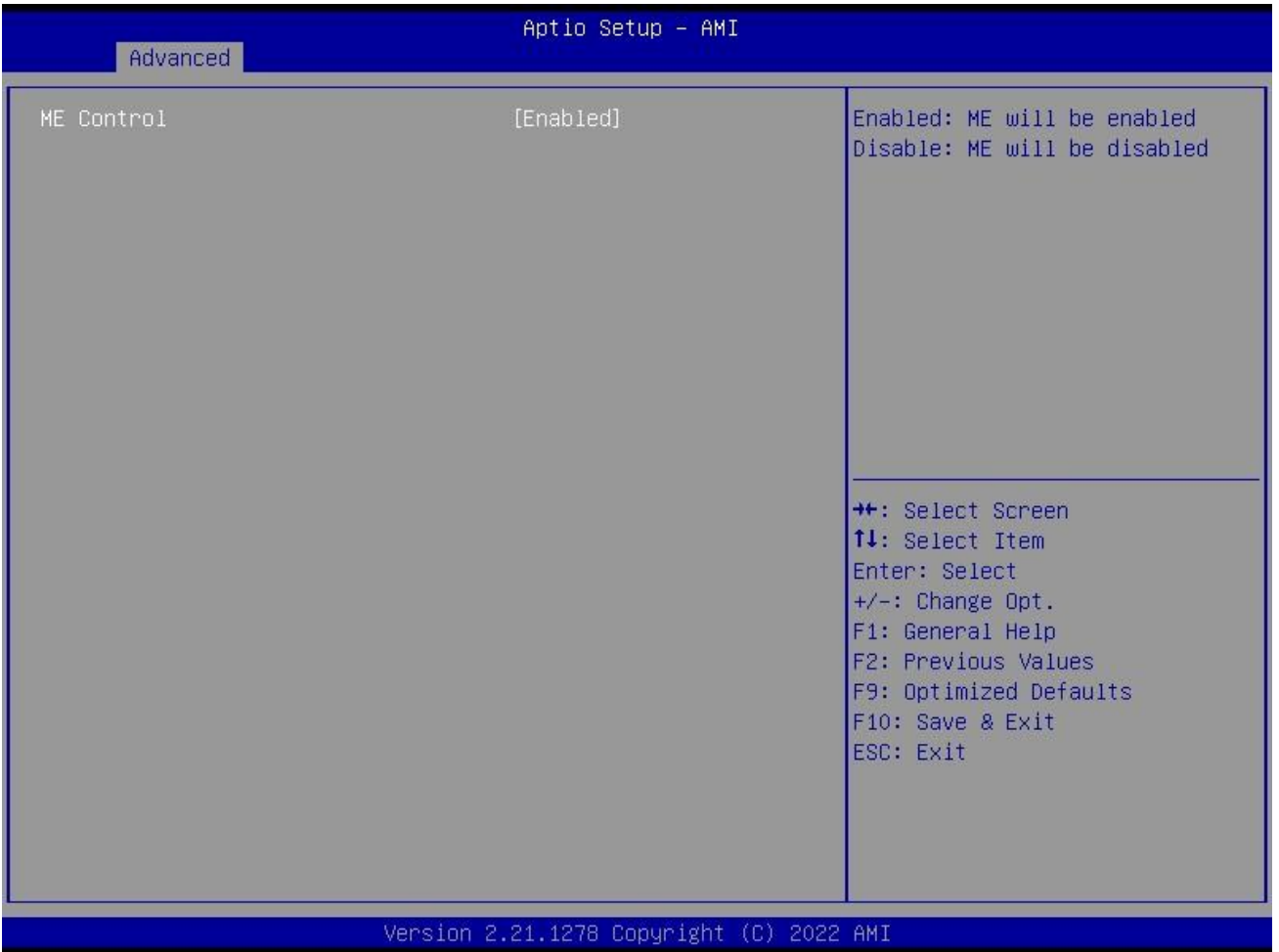

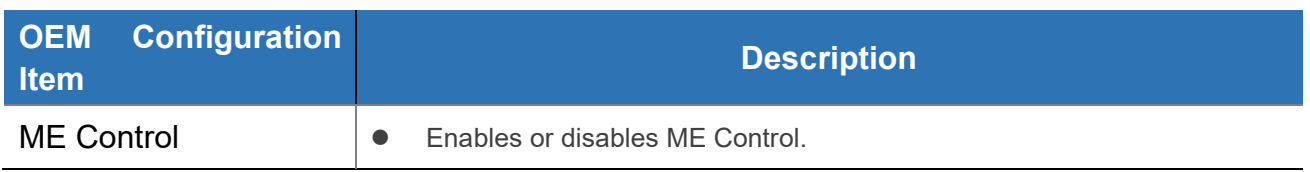

#### 4.2.8 System Devices Configuration

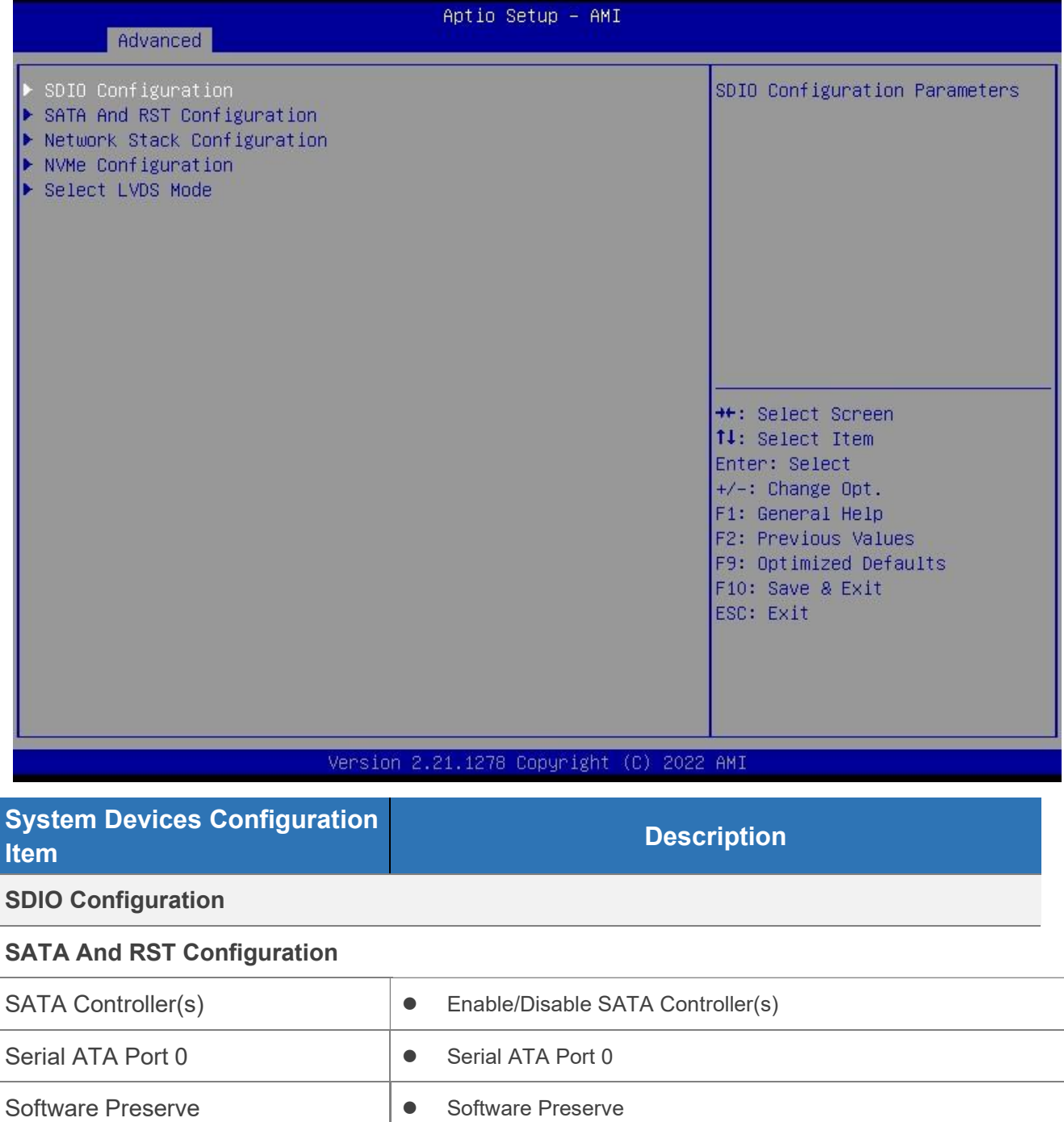

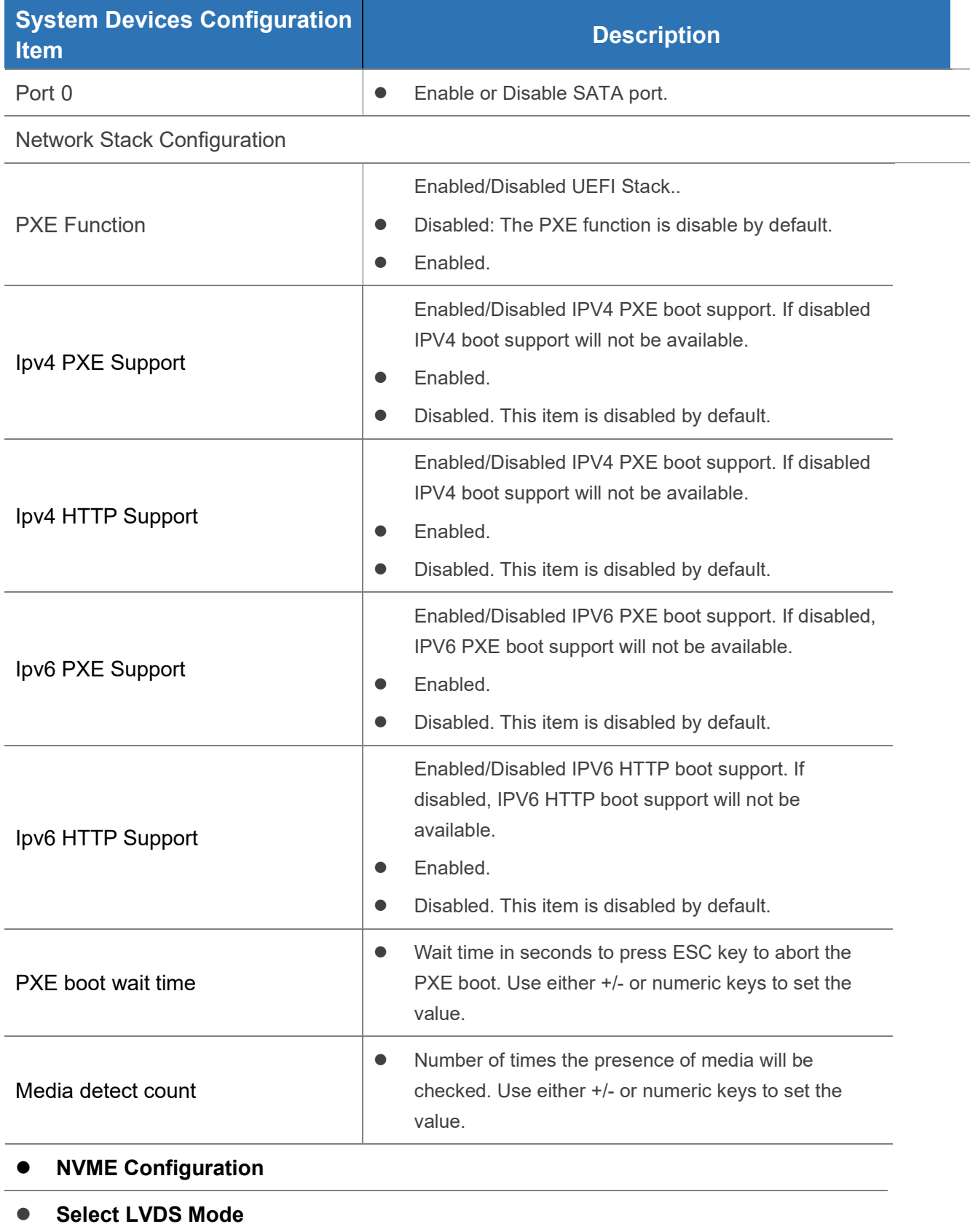

#### 4.3 Security Configuration

If this function is selected, the following information will appear:

Enter New Password hhhhhh

Then enter a password which is no more than eight characters and press <Enter>. BIOS will require to enter the password again.

Once you enter it again, BIOS will save the set password. Once the password item is enabled, you will be required to enter the password every time before the system entering to the setup program of BIOS. The user can set this item through the Security Option in advanced BIOS properties. If the Security Option is set as System, the password will be required to be entered before both the system guides and entering to the setup program of BIOS. If it is set as Setup, the password will be required to be entered only before the system entering to the setup program of BIOS.

To delete the password, press <Enter> in the popped-up window that requires to enter the password. Then information for confirmation will appear on the screen to allow you decide whether the password will be disabled. Once the password is disabled, you can enter the setup program directly without password when the system is restarted.

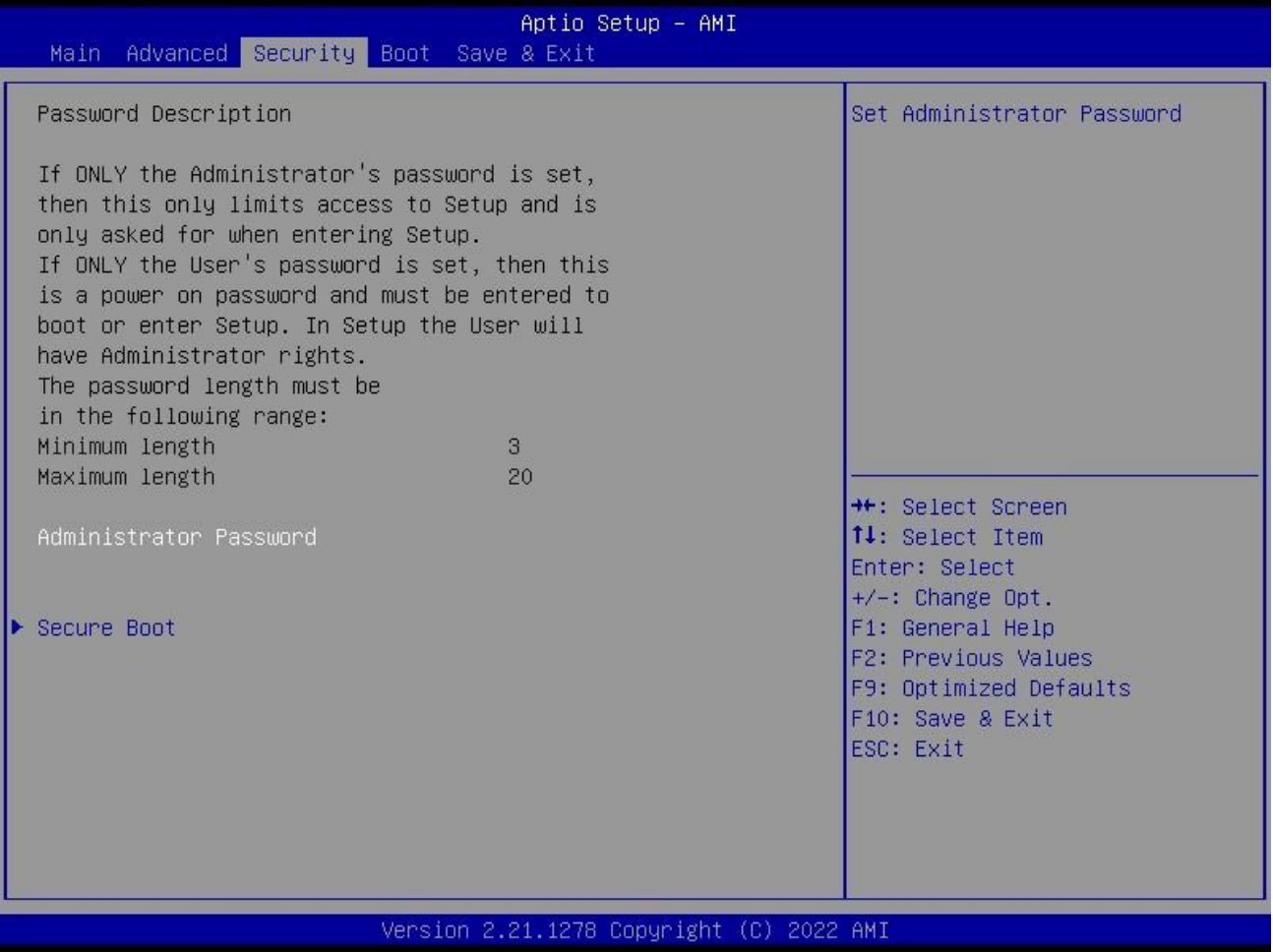

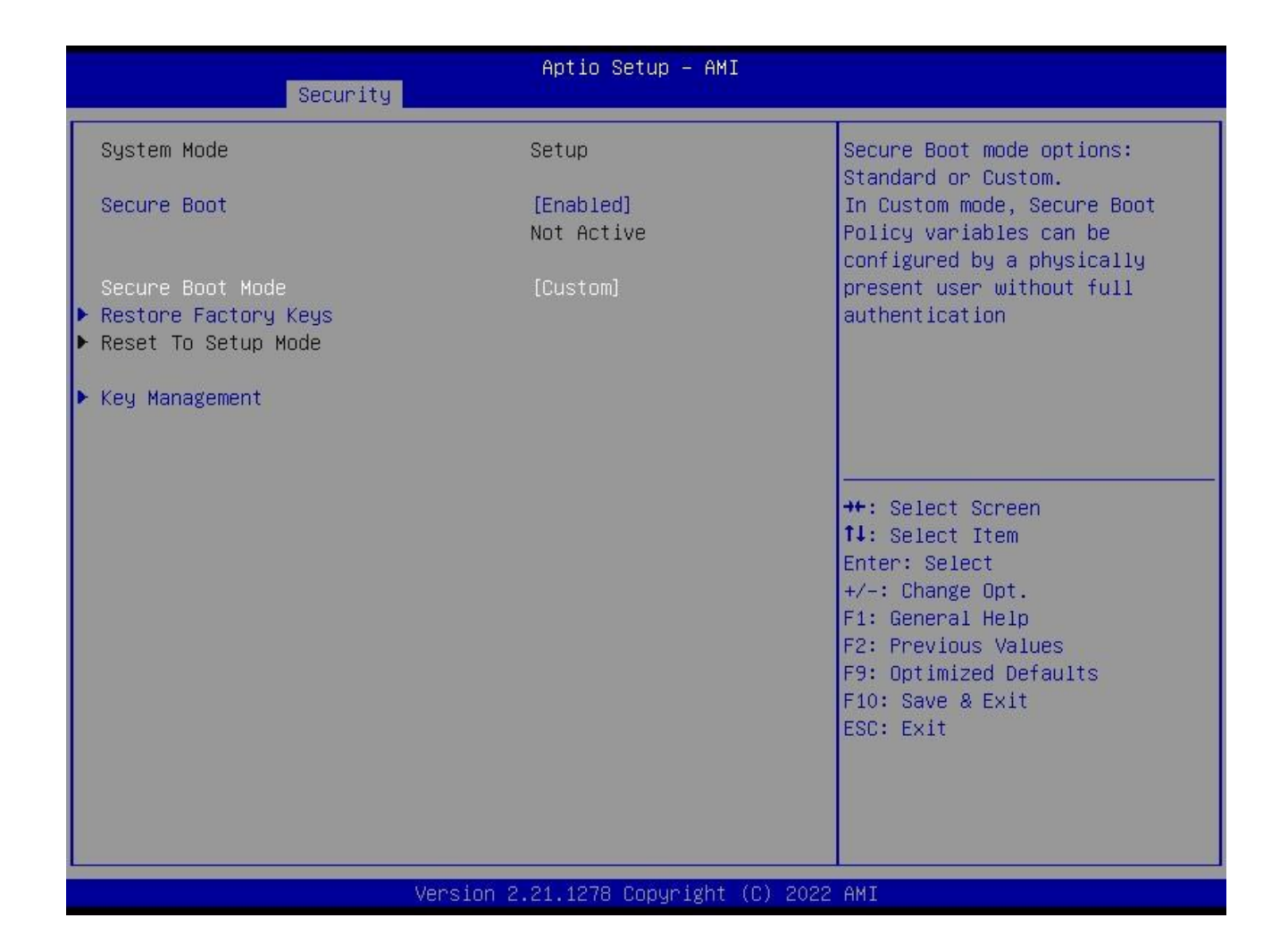

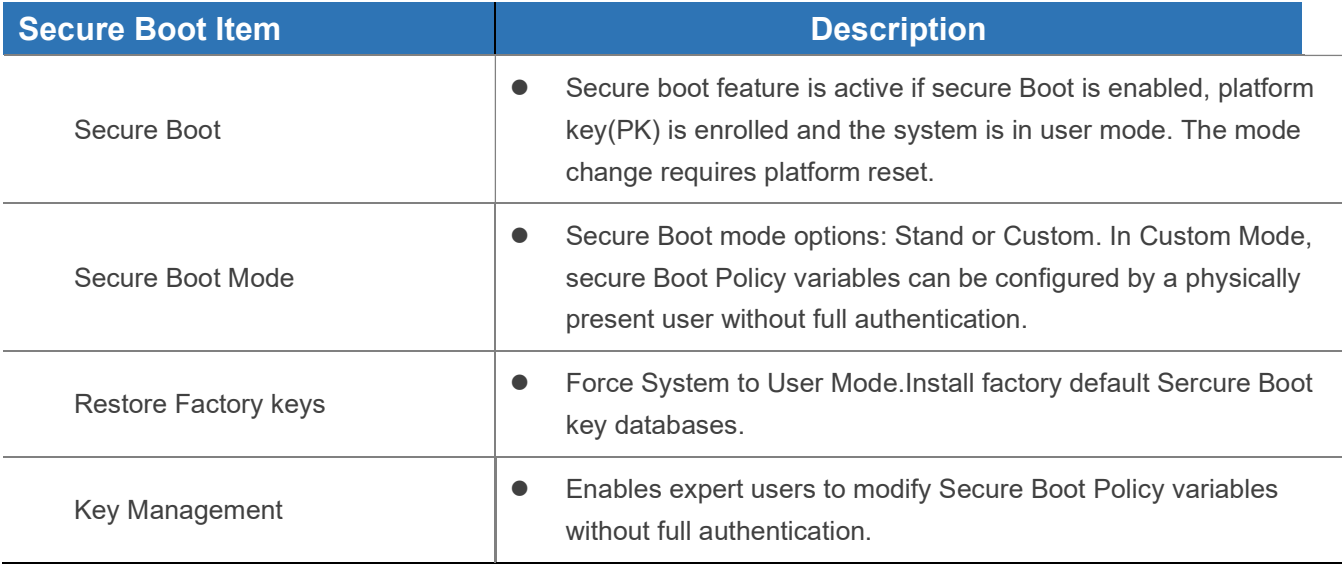

# 4.4 Boot

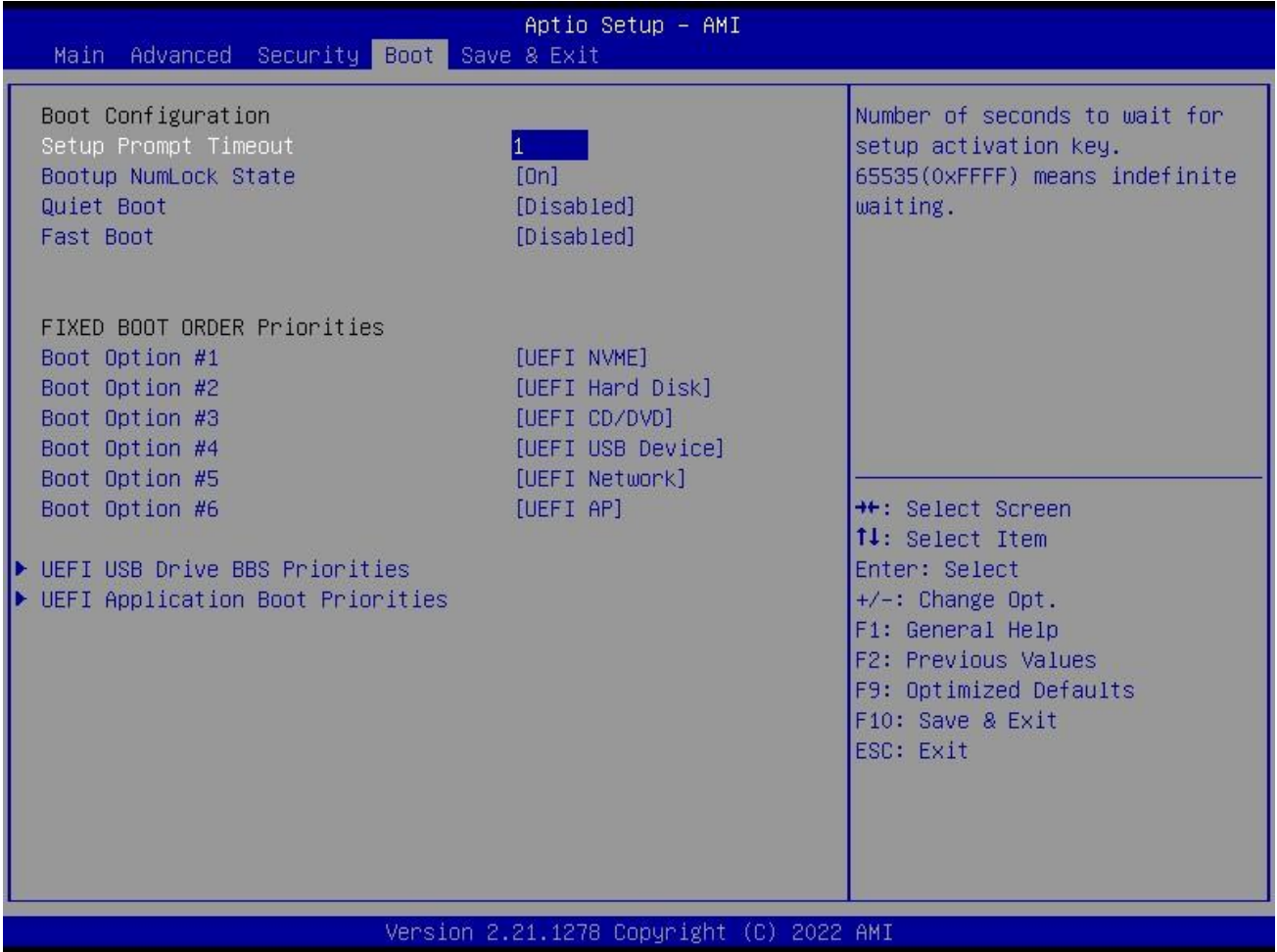

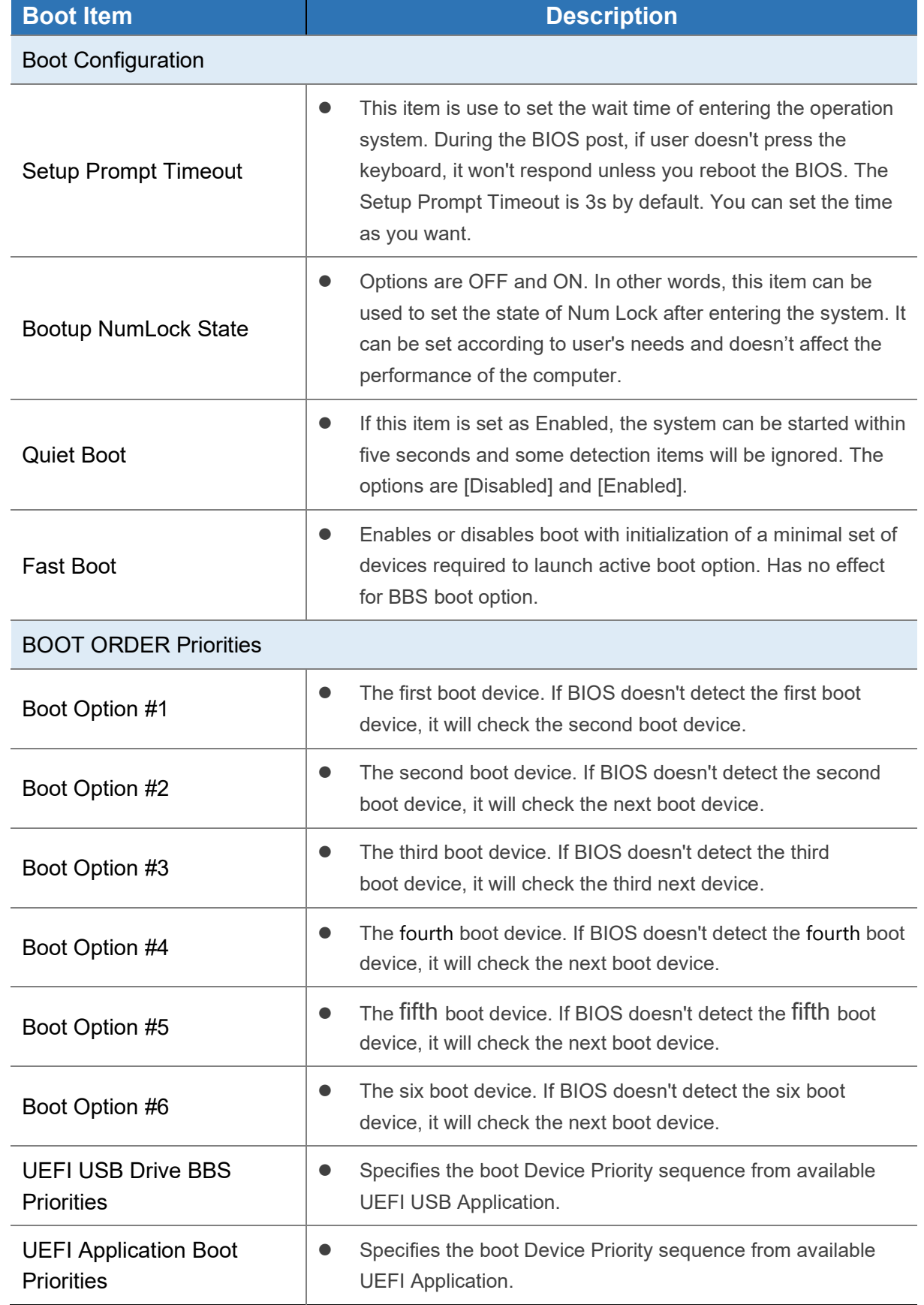

# 4.5 Save & Exit

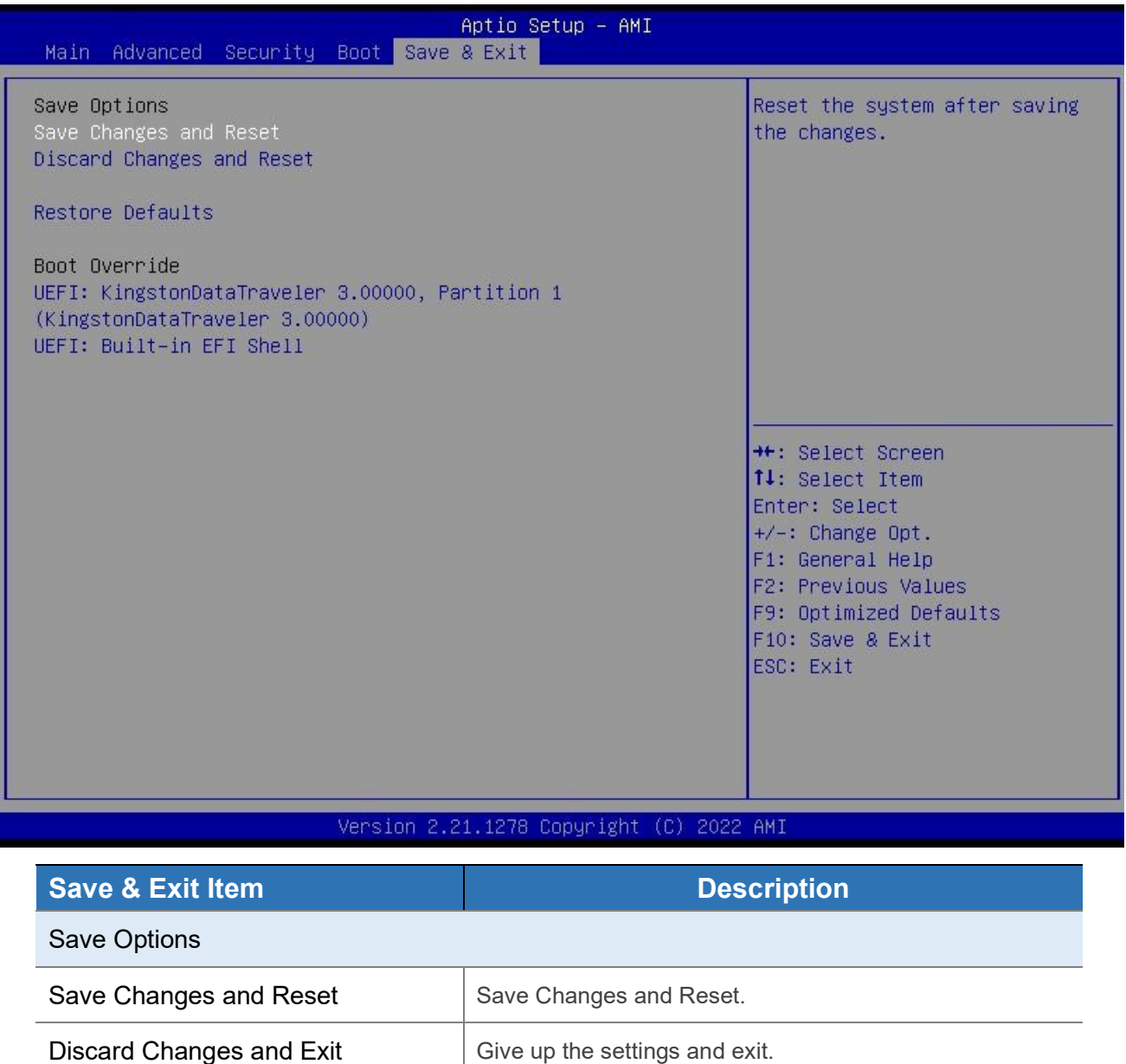

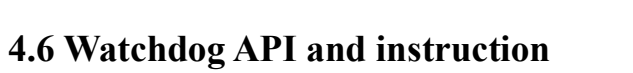

Restore Defaults Recover it to default.

Please contact Giada FAE (email:support@giadatech.com) for watchdog API software and instruction.

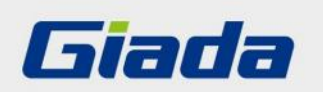

Shenzhen JIEHE Technology Development Co., Ltd.

Website: www.giadatech.com

Phone: +86-755-33300336

Email: support@giadatech.com

Address: 1~2/F, Block A, Tsinghua Information Harbor, North Section, Shenzhen Hi-tech Park, Nanshan District, Shenzhen, China

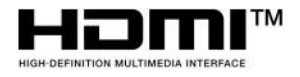

The terms HDMI, HDMI High-Definition Multimedia Interface, and the HDMI Logo are trademarks or registered trademarks of HDMI Licensing Administrator, Inc.